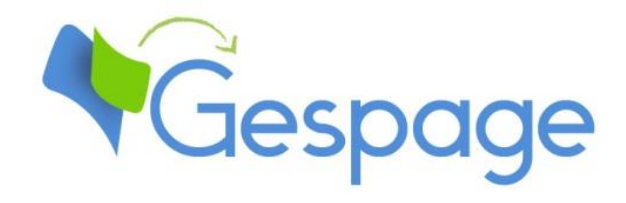

# **Gespage eTerminal**

### **Xerox**

Manuel

### Table des matières

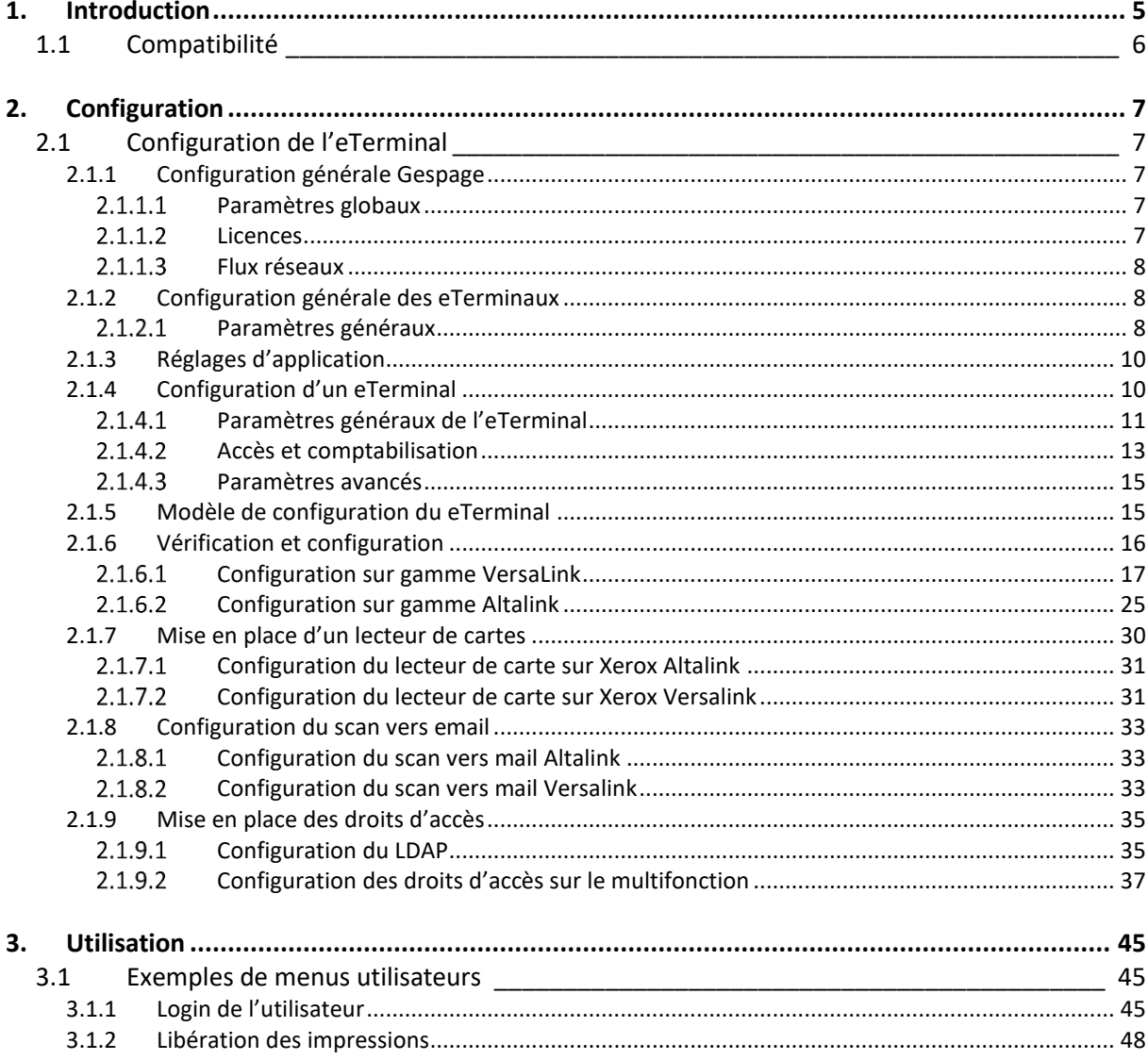

### <span id="page-4-0"></span>**1. Introduction**

L'eTerminal Xerox est un module logiciel Gespage dédié aux MFP Xerox. Ce module exploite l'écran tactile intégré du MFP.

Ce module permet d'activer une authentification au niveau du MFP afin de fournir les fonctions suivantes :

L'eTerminal Gespage est compatible avec tous les MFP Xerox comportant un écran tactile, à partir des

impressions, copies et scans effectués.

documents à imprimer.

Pour des informations détaillées sur les modèles supportés, il est recommandé de consulter l'outil

Les lecteurs de cartes supportés sont les lecteurs de cartes Cartadis

**1.1 Compatibilité**

Impression sécurisée Print2me avec identification de l'utilisateur (par login / mot de passe, code d'impression, carte) et sélection conviviale des

Modification des propriétés des documents en accord avec la politique d'impression (forçage vers N&B, vers

Paiement et remontée sur le serveur Gespage des

duplex ou modification du nb d'exemplaires). - Scan par email et vers répertoire personnel.

versions EIP v2.0.

**CartadisDB**.

- Mise en place de droits d'accès pour les fonctions copie, impression (NB, couleur).

<span id="page-5-0"></span>- Gestion et paramétrage du terminal depuis une interface Web conviviale.

tels que le TCM3 ou le TCM4.

*Manuel Gespage eTerminal Xerox - Septembre 2021*

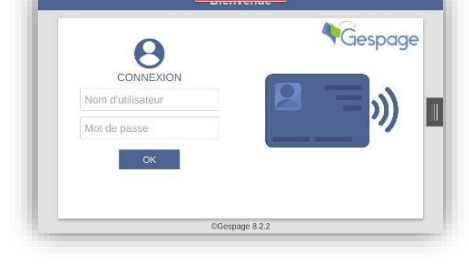

# <span id="page-6-0"></span>**2. Configuration**

### <span id="page-6-1"></span>**2.1 Configuration de l'eTerminal**

#### <span id="page-6-2"></span>**2.1.1 Configuration générale Gespage**

#### <span id="page-6-3"></span>**Paramètres globaux**

Afin que la configuration à distance de l'eTerminal Xerox soit correcte, il est nécessaire de vérifier l'adresse du serveur Gespage (IP ou nom) dans les paramètres globaux du serveur (*Serveur/Paramètres globaux*).

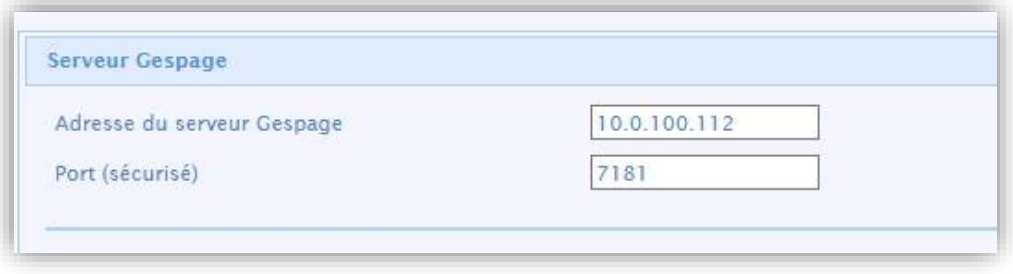

#### <span id="page-6-4"></span>**2.1.1.2** Licences

Vous devez vous assurer de la disponibilité des licences souhaitées. Dans *Serveur/Support/Licence*, vous trouverez les informations sur votre serveur Gespage ainsi que les licences achetées.

Vous ne pourrez installer un eTerminal sur votre MFP que si vous disposez d'une licence eTerminal Xerox pour votre appareil ou si votre serveur est en mode démo.

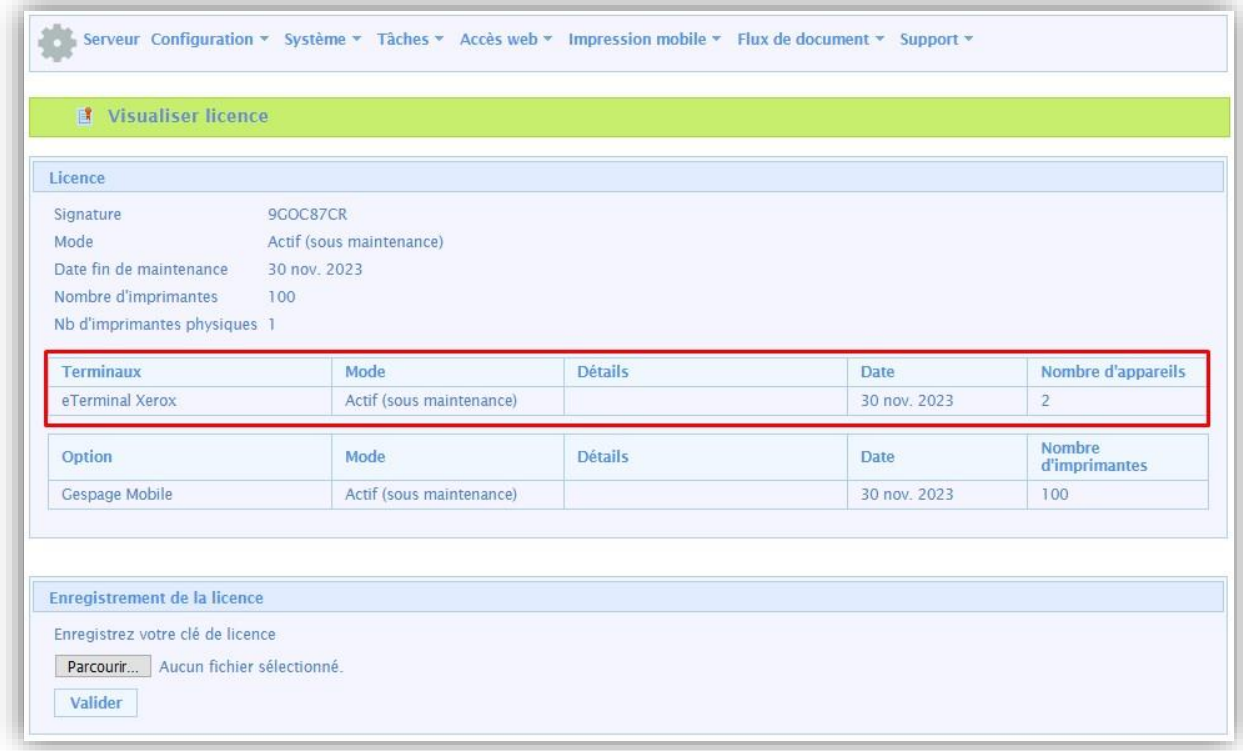

Après achat, pour enregistrer une nouvelle licence, il vous suffit de l'uploader et de la valider dans ce menu.

#### <span id="page-7-0"></span>**Flux réseaux**

L'eTerminal Xerox communique vers le service Gespage en utilisant les ports TCP 7180/7181. Gespage communique vers l'eTerminal Xerox en utilisant le port SNMP UDP 161 (pour le push de la configuration).

#### <span id="page-7-1"></span>**2.1.2 Configuration générale des eTerminaux**

Dans l'écran de configuration générale des eTerminaux Xerox, on configure les paramètres qui seront appliqués à tous les eTerminaux Xerox du site.

<span id="page-7-2"></span>Parmi ces paramètres se trouvent le type de login autorisé et la méthode d'association des cartes.

#### **Paramètres généraux**

Les paramètres généraux Xerox sont disponibles dans le menu *Terminaux/Configuration générale/Configuration eTerminal/Xerox*.

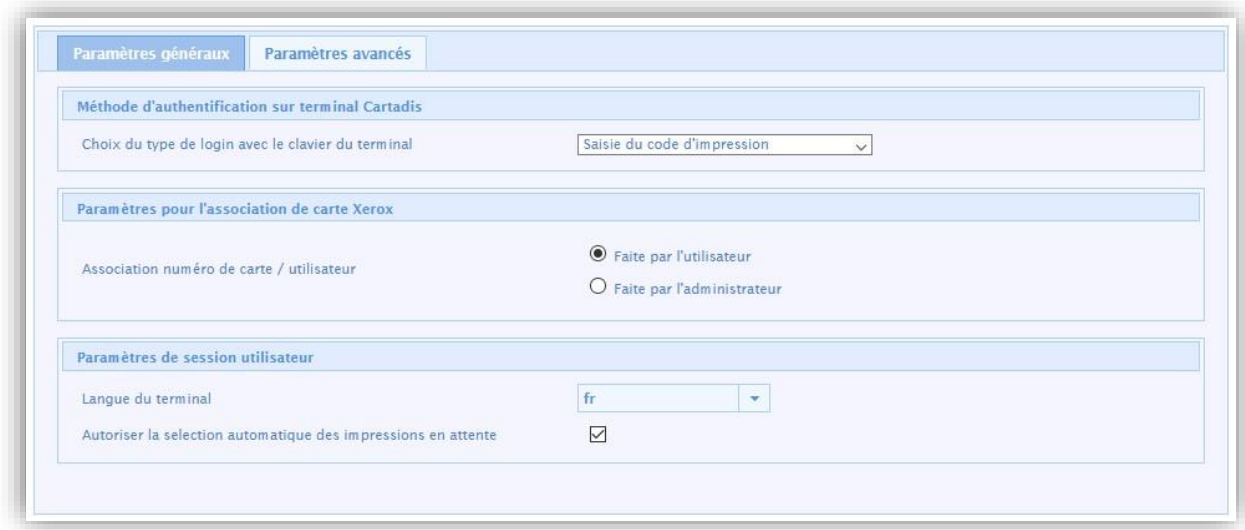

#### *Méthode d'authentification sur terminal Cartadis*

#### *Choix du type de login avec le clavier du terminal*

Il s'agit du paramètre de saisie du login utilisateur sur le clavier.

- **1. Saisie du compte Gespage uniquement**  L'utilisateur devra saisir uniquement son login Gespage.
- **2. Saisie du Compte et du Mot de passe**  L'utilisateur devra saisir son login Gespage ainsi que son mot de passe.
- **3. Saisie du code d'impression**  L'utilisateur devra saisir son code d'impression.

#### *Paramètres pour l'association de carte*

#### *Association numéro de carte / utilisateur*

Lors de la première utilisation d'une carte utilisateur et si le numéro de carte n'est pas connu de Gespage, une méthode d'association de la carte doit être définie. Elle permet de configurer le numéro de carte utilisateur dans le compte Gespage. Cette association n'est faite que lors du premier passage de la carte.

#### **1. Faite par l'utilisateur**

Lorsqu'un utilisateur utilisera une carte inconnue, il lui sera proposé de s'identifier par le clavier au niveau de l'écran de login. L'auto-association de la carte sera nécessaire une seule fois uniquement pendant la durée de vie de la carte.

#### **2. Faite par l'administrateur**

Tous les numéros de cartes des utilisateurs doivent au préalable avoir été configurés dans Gespage*.*  L'initialisation peut être faite par l'administrateur ou par le mécanisme de synchronisation LDAP

#### *Paramètre de session utilisateur*

#### *Langue du terminal*

Permet de définir la langue utilisée pour l'application d'authentification sur le multifonction Xerox.

#### *Autoriser la sélection automatique des impressions en attente*

Ce paramètre permet de sélectionner automatiquement toutes les impressions en attente lors du login.

#### <span id="page-9-0"></span>**2.1.3 Réglages d'application**

Avant de configurer le MFP, il faut au préalable configurer l'imprimante correspondant à votre MFP sur votre serveur Gespage.

Lors de la configuration de votre MFP via l'interface web, il est recommandé de vérifier que votre MFP n'est pas éteint, ni en veille et que personne ne soit logué dessus.

Pour accéder à l'interface web de votre MFP, il vous suffit de taper son adresse IP dans votre navigateur, en utilisant l'identifiant « admin » et le mot de passe (par défaut « 1111 »).

<span id="page-9-1"></span>Selon la gamme, la configuration de votre MFP peut être légèrement différente.

#### **2.1.4 Configuration d'un eTerminal**

La création du eTerminal se fait directement via la page d'administration de Gespage sous le menu *Imprimantes/Terminaux/Ajout terminal/Ajout eTerminal/Xerox*.

Une fenêtre s'affiche pour demander d'utiliser la configuration du modèle terminal. Lorsque cette case est cochée, nous appliquons un modèle par défaut pour la création du eTerminal. Ce mode de fonctionnement est détaillé au § [2.1.5.](#page-14-1)

Pour ajouter uniquement un eTerminal, il faut décocher cette case.

#### <span id="page-10-0"></span>**Paramètres généraux de l'eTerminal**

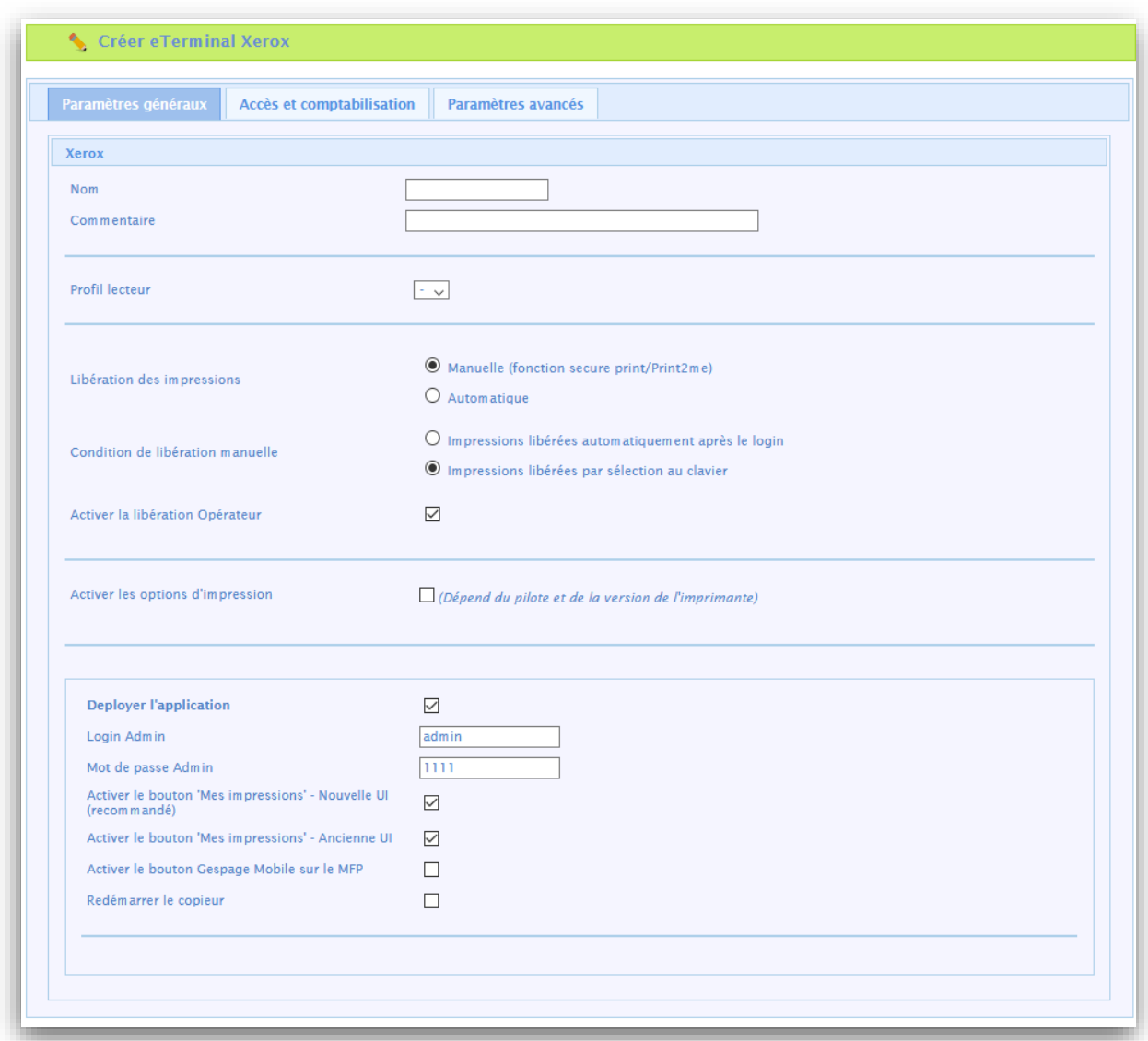

#### *Nom*

Il faut obligatoirement renseigner le nom de l'eTerminal. Le nom est libre, il ne doit toutefois pas y avoir 2 noms identiques.

#### *Commentaire*

Commentaire de l'eTerminal dans Gespage. Les commentaires sont facultatifs.

#### *Profil lecteur*

Nom d'un profil lecteur associé au lecteur de cartes (voir le manuel Gespage).

Le profil lecteur est un paramétrage avancé, utile lorsqu'on connecte des lecteurs de cartes non standards ou lorsque les numéros de cartes stockés sur Gespage n'ont pas le format standard.

#### *Paramètres de configuration de l'impression*

#### *Libération des impressions*

Indique si les impressions à destination du MFP sont bloquées tant que l'utilisateur ne s'est pas identifié.

**1. Manuelle (fonction Print2me)**  L'utilisateur devra systématiquement s'identifier pour récupérer ses documents. C'est la configuration à choisir lorsque l'on veut de l'impression sécurisée.

#### **2. Automatique**

Les documents s'impriment dès leur soumission si l'utilisateur a un crédit suffisant, ils sont néanmoins comptabilisés.

#### *Condition de libération des impressions*

Ce paramètre précise le comportement dans le cas de libération manuelle des impressions (Print2me).

**1. Impressions libérées automatiquement après le login** 

Après l'identification de l'utilisateur, toutes ses impressions en attente seront libérées.

**2. Impressions libérées par sélection au clavier**  Après l'identification de l'utilisateur, un écran indique à l'utilisateur toutes les impressions en

attente et lui offre la possibilité de les débloquer ou supprimer individuellement.

#### *Activer la libération Opérateur*

Ce paramètre permet d'activer l'impression opérateur au niveau du MFP. L'impression opérateur autorise la libération des documents d'autres utilisateurs pour certains utilisateurs autorisés (secrétaire de direction, service reprographie). Pour configurer les accès opérateurs au niveau des comptes utilisateurs, veuillez-vous référer au manuel Gespage.

#### *Paramètres d'activation des options de libération embarquées (disponible selon driver)*

Les paramètres ci-dessous permettent d'activer des options de libération sur l'eTerminal.

#### **Il est important de définir ces paramètres en cohérence avec la politique d'impression et la configuration du driver par défaut.**

Le but de ces forçages au niveau de l'eTerminal est en effet de faciliter la sélection des options d'impression pour les utilisateurs et de leur éviter d'utiliser les paramétrages plus complexes du driver. **ATTENTION :** La disponibilité des forçages peut dépendre du driver.

#### *Paramètres de publication du eTerminal*

#### *Déployer l'application*

Ce paramètre permet de déployer l'authentification sur le multifonction à la validation de la page.

#### *Login Admin*

Il s'agit du login d'administration du multifonction, par défaut « admin ».

#### *Mot de passe Admin*

Il s'agit du mot de passe d'administration du multifonction, par défaut « 1111 ».

#### *Activer le bouton « Mes impressions » – Nouvelle UI (recommandé)*

Active l'application dans le nouveau mode d'affichage. Ce paramètre ne doit pas être coché en même temps que le bouton pour l'ancienne UI.

#### *Activer le bouton « Mes impressions » – Ancienne UI*

Active l'application dans l'ancien mode d'affichage. Ce paramètre ne doit pas être coché en même temps que le bouton pour la nouvelle UI.

#### *Activer le bouton Gespage Mobile sur le MFP*

Ce paramètre active le bouton d'impression mobile pour les invités sur la page de login de l'eTerminal. Ce bouton fournit aux invités (utilisateurs sans compte Gespage) la possibilité de saisir un code document pour libérer un document (gratuitement) préalablement soumis grâce aux fonctionnalités d'impression mobile Gespage (voir le manuel Gespage pour plus de détails).

#### *Redémarrer le copieur*

Certains paramètres publiés sur le multifonction nécessitent son redémarrage pour la prise en compte de ces paramètres. Ce bouton permet de redémarrer automatiquement le copieur à la fin de la communication entre Gespage et le copieur.

#### <span id="page-12-0"></span>**Accès et comptabilisation**

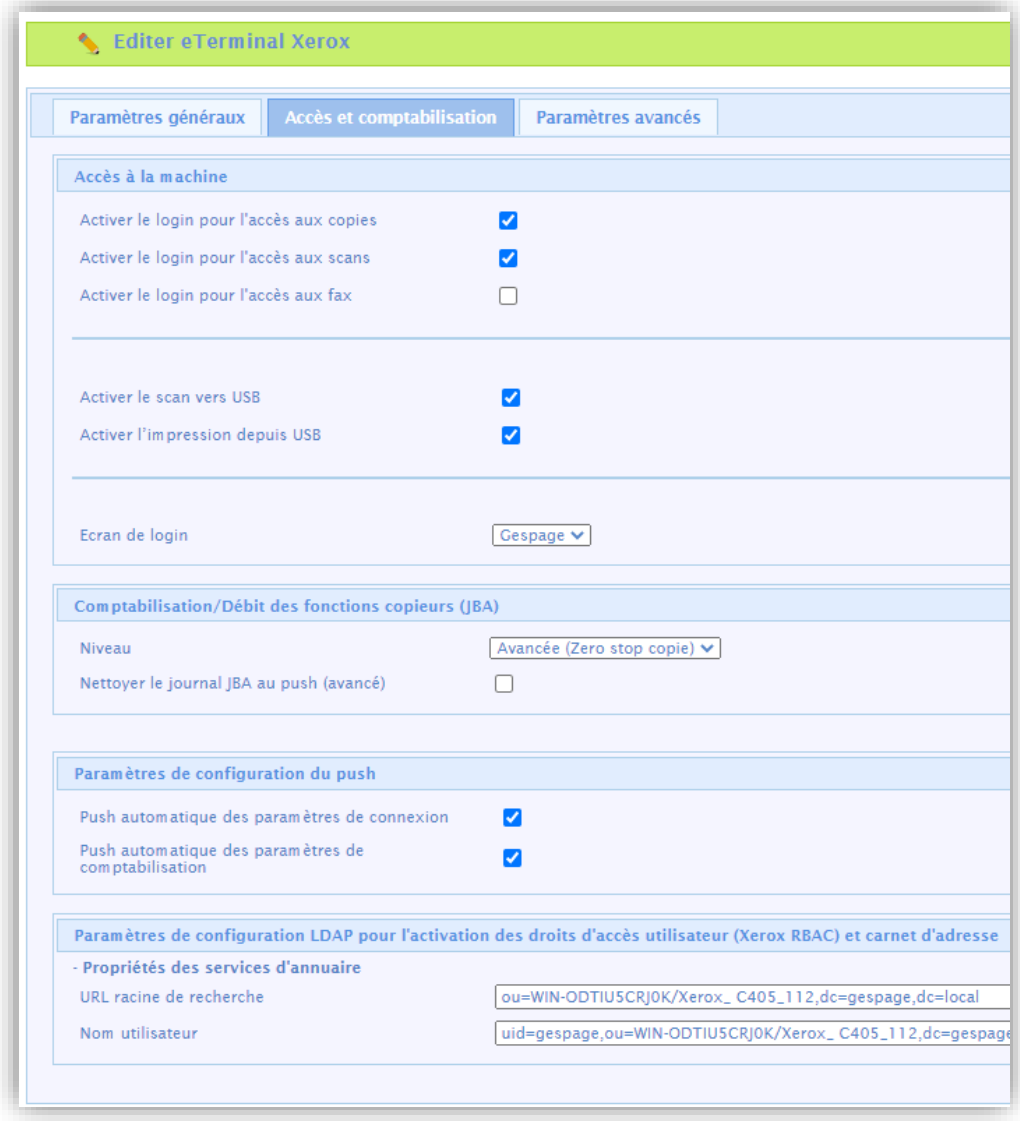

#### *Accès à la machine*

*Activer le login pour l'accès aux copies - aux scans - aux fax* Ces paramètres permettent de définir si l'accès à ces fonctions est soumis à l'authentification.

*Activer le scan vers USB – Activer l'impression depuis l'USB* Ces paramètres définissent l'accès aux fonctionnalités USB.

#### *Ecran de login*

Deux valeurs disponibles :

#### **Xerox**

Le menu des applications Xerox est affiché par défaut. Il faut alors cliquer sur le bouton de login en haut et à droite de l'écran ou sur une application soumise à authentification pour s'identifier. **Gespage**

La page d'authentification Gespage est affichée par défaut.

#### *Comptabilisation/Débit des fonctions copieurs (JBA)*

#### *Niveau*

Ce paramètre permet de sélectionner le niveau de comptabilisation souhaité. Il peut prendre les trois valeurs suivantes :

#### **Standard**

Les copies et impressions sont effectuées sans contraintes au cours de la session de l'utilisateur. Si le quota de l'utilisateur est atteint durant la session, le crédit du compte utilisateur devient négatif à l'issue de la transaction.

#### **Avancée (Zero stop copie)**

Les copies en cours de session s'arrêtent automatiquement lorsque le quota du compte utilisateur atteint zéro.

#### **Aucun**

Il n'y a pas de comptabilisation effectuée durant la transaction sur les copies et les scans.

#### *Nettoyer le journal JBA au push (avancé)*

Ce paramètre est à cocher uniquement lors de la première publication de l'application si le copieur était déjà équipé d'un système d'authentification avant la mise en place de l'application Gespage. Il est à décocher après le premier push, sous peine d'avoir les données de comptabilisation supprimées à chaque publication de l'application.

#### *Paramètres de configuration du push*

Ces paramètres sont à activer si on souhaite que les paramètres d'accès à la machine ou que les paramètres de comptabilisation soient publiés à chaque validation après l'édition du eTerminal.

#### *Paramètres de configuration LDAP pour l'activation des droits d'accès utilisateur (Xerox RBAC) et carnet d'adresse*

Il s'agit de liens générés automatiquement après la première publication du eTerminal. Ces liens permettent de faciliter la mise en place des droits d'accès utilisateur sur le multifonction.

<span id="page-14-0"></span>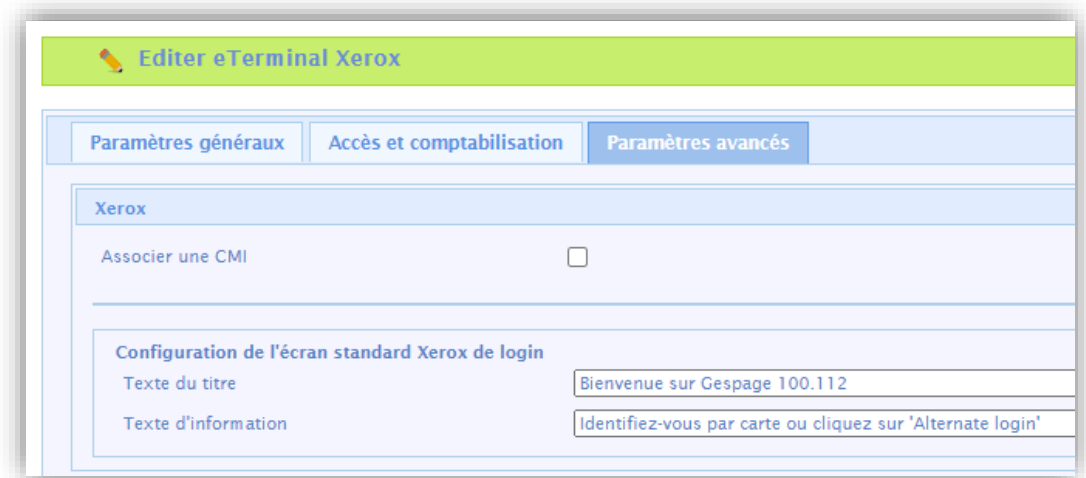

#### *Associer une CMI*

Ce menu permet d'associer un lecteur de carte réseau Cartadis CMI pour les multifonctions qui ne seraient pas compatibles avec les lecteurs de cartes USB.

#### *Configuration de l'écran standard Xerox de login*

<span id="page-14-1"></span>Permet de modifier le titre et le texte d'information de la page d'authentification Xerox.

#### **2.1.5 Modèle de configuration du eTerminal**

Les éléments définis précédemment peuvent être configurés dans un modèle :

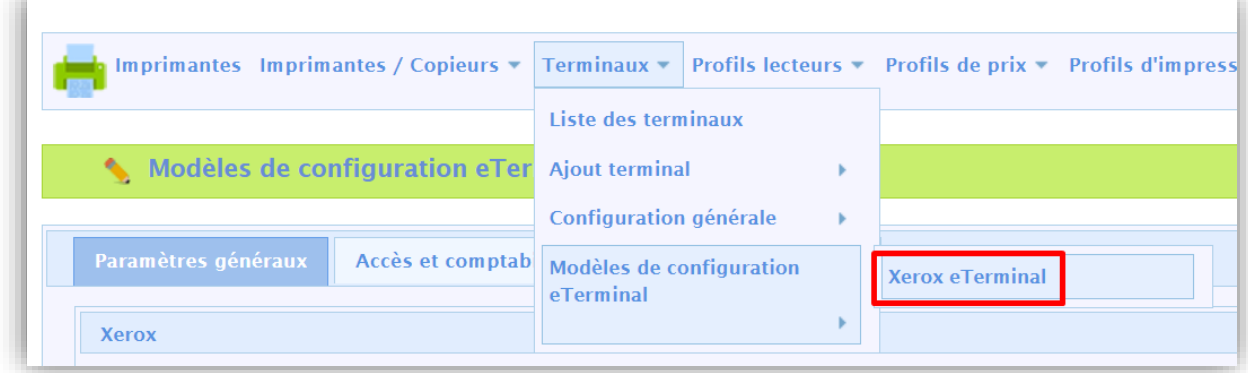

Ces modèles peuvent être utiles pour l'installation de plusieurs eTerminal disposant de la même configuration.

Dans ce cas, il suffit de conserver la case cochée lors de la création de l'Terminal :

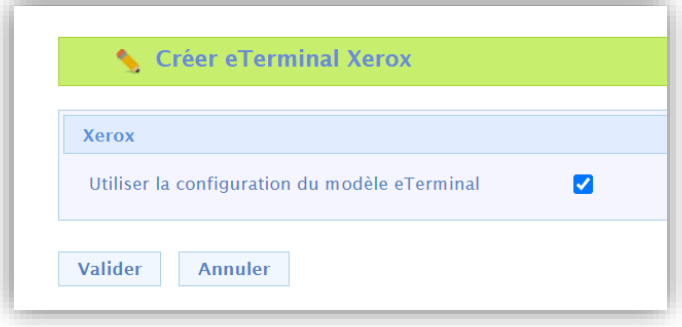

#### <span id="page-15-0"></span>**2.1.6 Vérification et configuration**

Il peut être nécessaire de vérifier la prise en compte des éléments publiés sur l'eTerminal. Certains paramètres sont également à paramétrer manuellement. Si tel est le cas, les informations à vérifier sont les suivantes :

#### **Vérification des liens**

Il faut tout d'abord vérifier les liens de connexion qui sont envoyés à la machine.

Ils sont visualisables à l'aide d'un outil nommé *reg\_client.exe*. fourni sur demande à votre support Gespage.

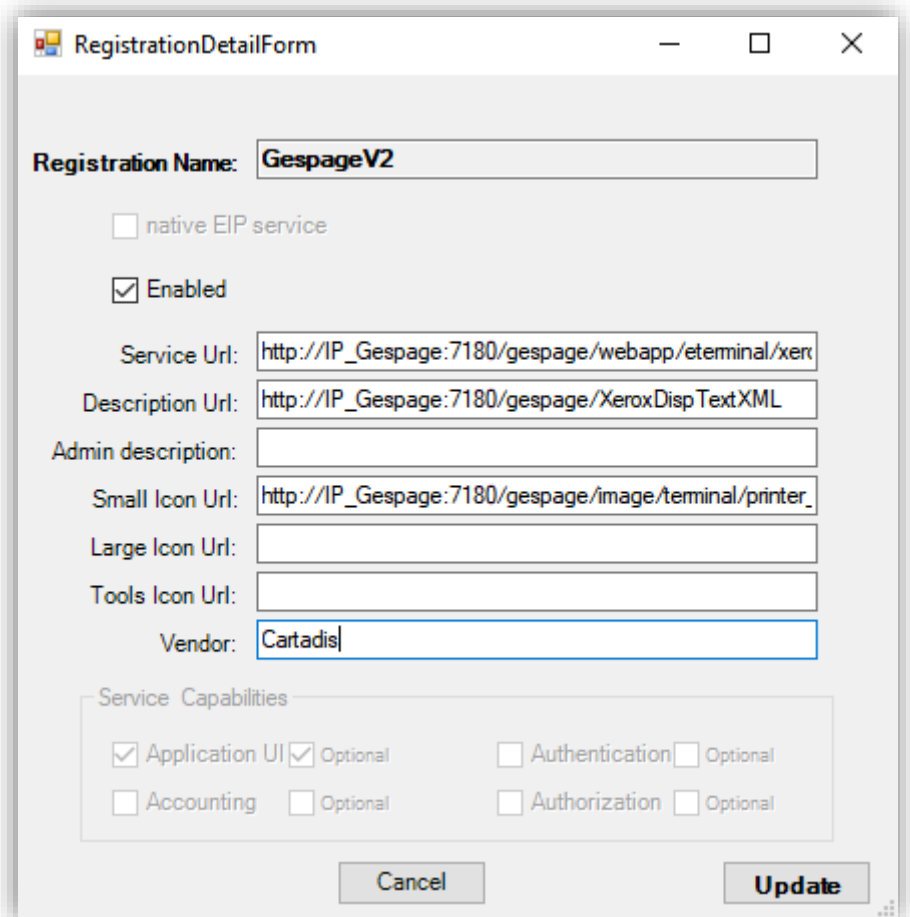

La valeur des trois liens ci-après est vérifiée :

- Service Url: [http://IP\\_Gespage:7180/gespage/webapp/eterminal/xerox/login.xhtml](http://ip_gespage:7180/gespage/webapp/eterminal/xerox/login.xhtml)
- Description Url: [http://IP\\_Gespage:7180/gespage/XeroxDispTextXML](http://ip_gespage:7180/gespage/XeroxDispTextXML)
- Small Icon Url[: http://IP\\_Gespage:7180/gespage/image/terminal/printer\\_secv2\\_64.png](http://ip_gespage:7180/gespage/image/terminal/printer_secv2_64.png)

#### <span id="page-16-0"></span>**Configuration sur gamme VersaLink**

#### **Vérification des paramètres de connexion (à vérifier)**

Les paramètres de connexion/déconnexion peuvent également être vérifiés via le menu *Autorisations/ Paramètres de connexion/déconnexion* puis en choisissant « Modifier *»* dans le paramètre « A carte : »

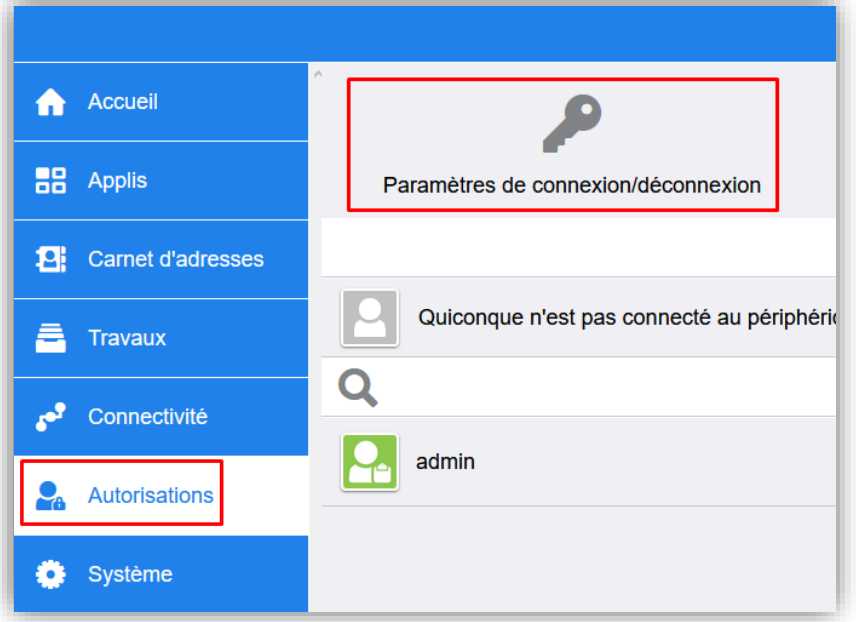

La configuration doit être la suivante :

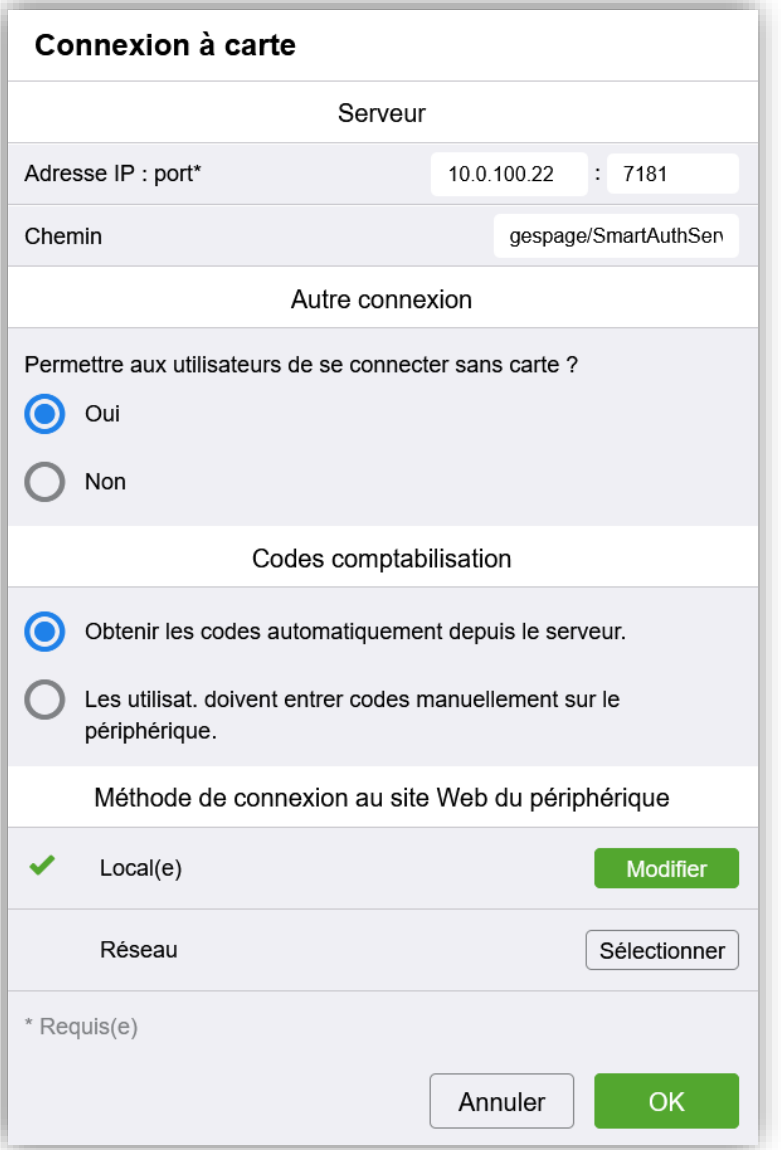

Le champ « Adresse IP : port\* » doit correspondre à l'adresse IP du serveur Gespage. Le port utilisé doit obligatoirement être le port 7181.

Le chemin doit être *gespage/SmartAuthServerService*.

Le menu *Autre connexion* permet de définir si un utilisateur, sans carte, peut se connecter. Lorsque ce paramètre est sur « Oui », un bouton autre login apparaît dans le menu de connexion Xerox pour permettre une authentification au moyen d'un clavier.

Le champ « Codes comptabilisation » doit être défini sur « Obtenir les codes automatiquement depuis le serveur ».

#### **Vérification de la méthode de comptabilisation (à configurer)**

La méthode de comptabilisation peut également être vérifiée via le menu *Autorisations / Méthode de comptabilisation* puis en choisissant « Modifier » dans le paramètre « Réseau » :

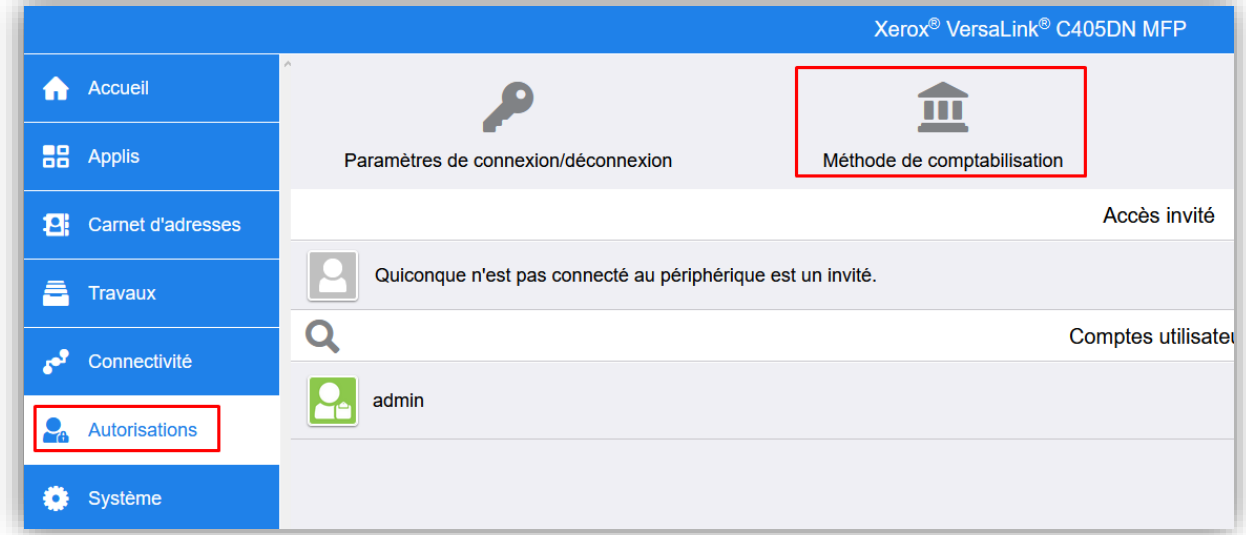

le menu de *Comptabilisation réseau* s'affiche :

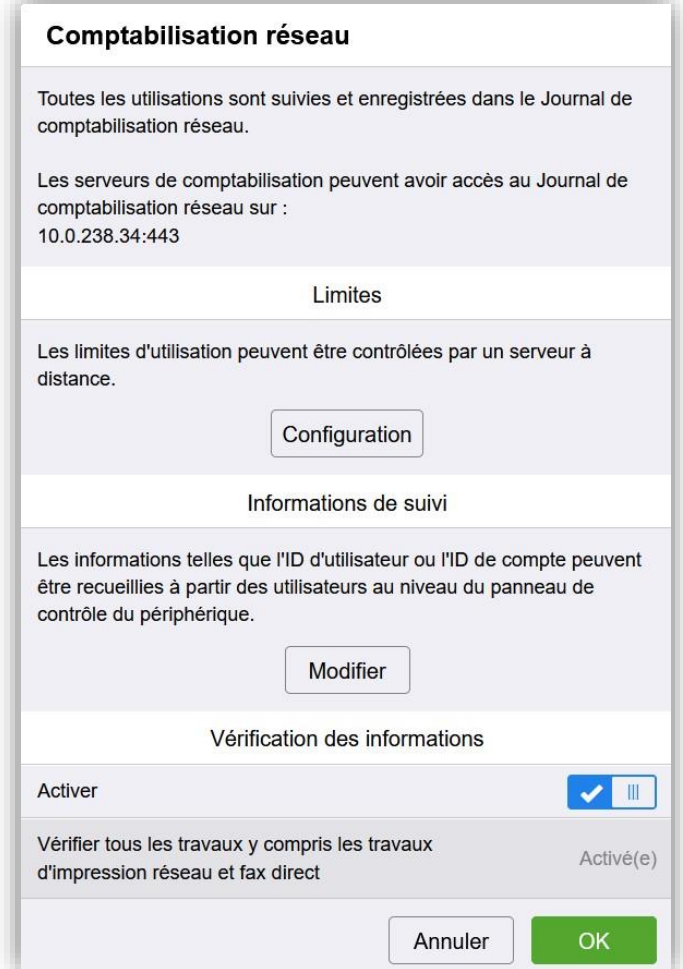

La configuration des « Limites » peut être vérifiée :

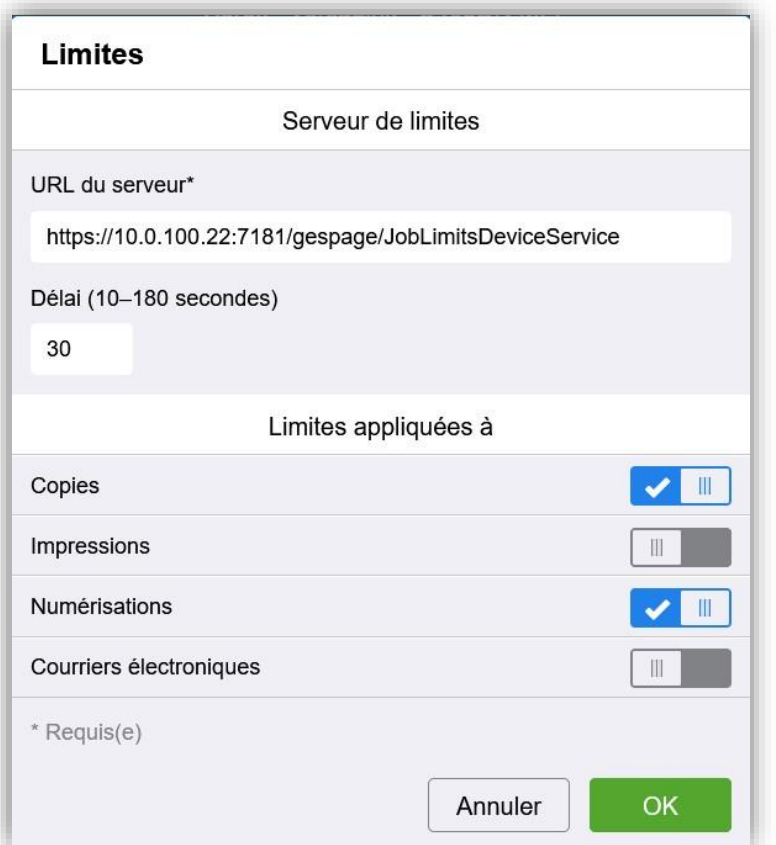

L'URL du Serveur doit obligatoirement être la suivante :

[https://@\\_IP\\_du\\_serveur:7181/gespage/JobLimitsDeviceService](https://@_IP_du_serveur:7181/gespage/JobLimitsDeviceService)

Les fonctions pour lesquelles les limites seront appliquées seront celles validées, soit les copies et les numérisations.

Il n'est pas nécessaire d'appliquer une limitation sur les impressions, celles-ci sont supervisées par le serveur applicatif, et non le multifonction.

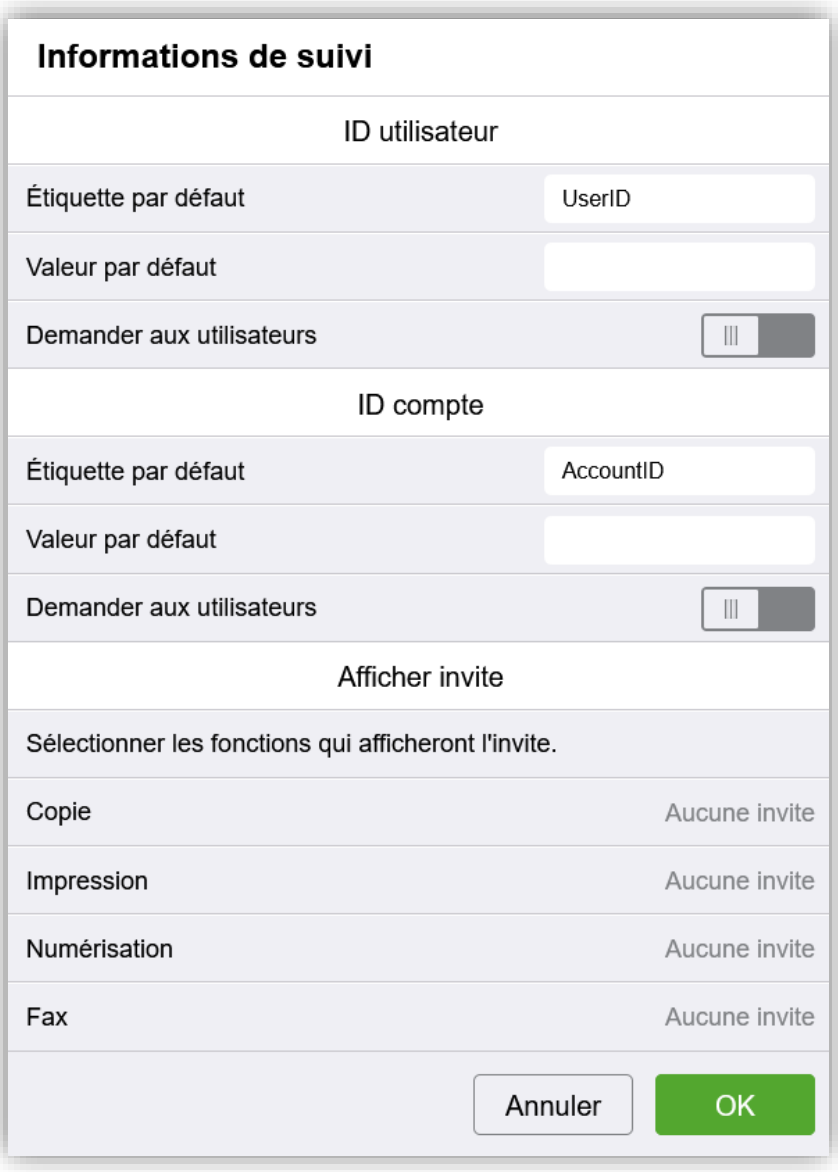

Les notifications pour les « Informations de suivi » doivent être désactivées :

#### **Blocage des autorisations pour les utilisateurs (à configurer)**

Lorsque personne n'est connecté au multifonction, l'accès aux fonctions du multifonction est configurable dans le menu *Autorisations* en cliquant sur « Modifier » puis « Rôle utilisateur périphérique » dans « Accès invité » :

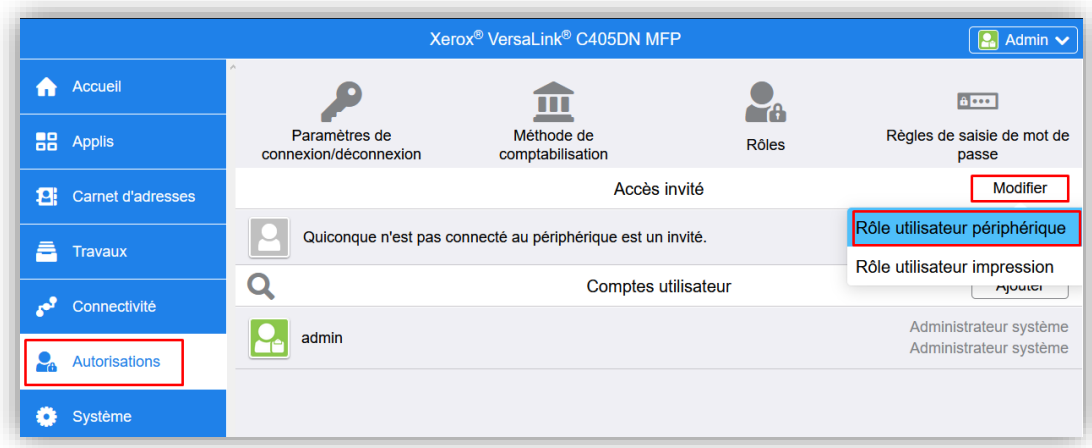

puis sélectionner « Aucun accès » :

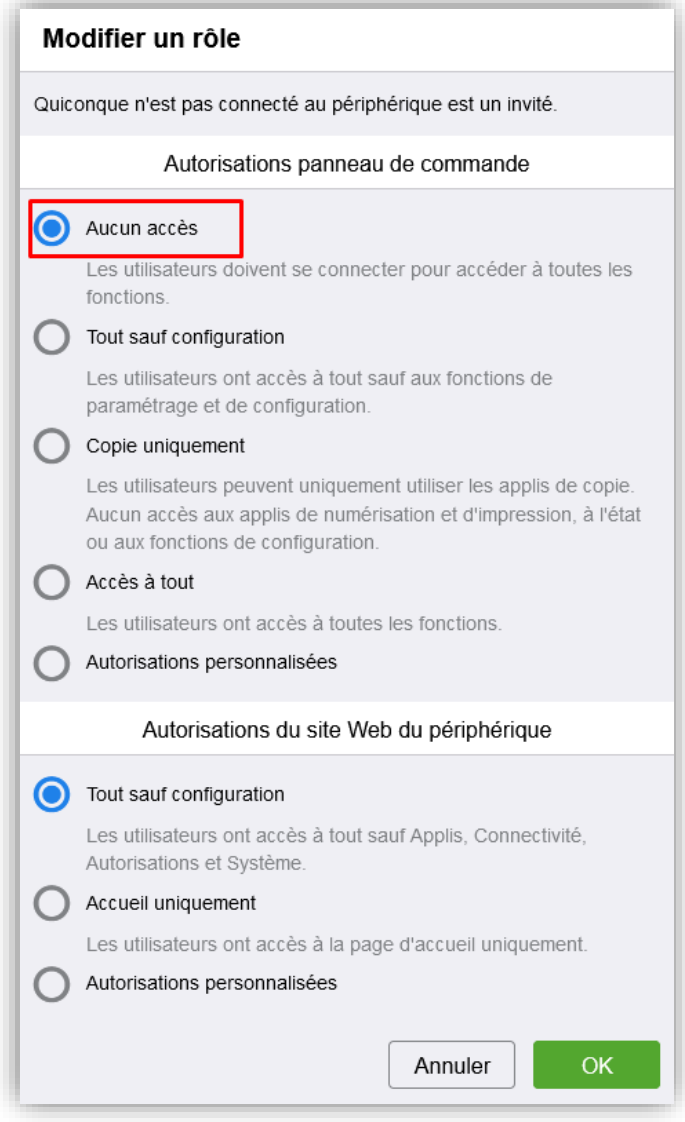

Pour les utilisateurs connectés, la possibilité d'accès au menu *Device* du copieur doit être interdit dans le menu *Autorisations/Rôles/Rôle utilisateur périphérique* afin que les modifications de paramètres soient impossibles.

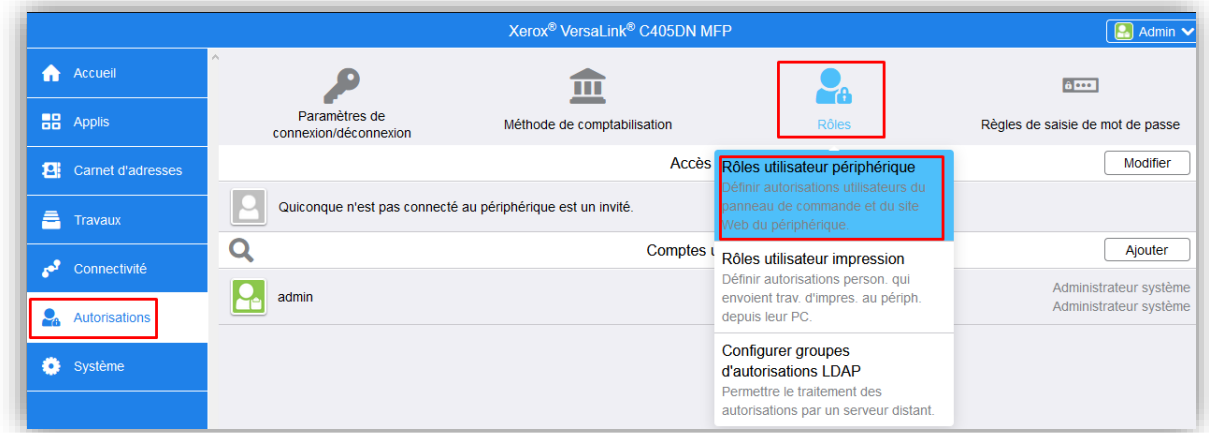

puis dans « Modifier » pour les « Autorisations personnalisées » dans « Utilisateur de base » :

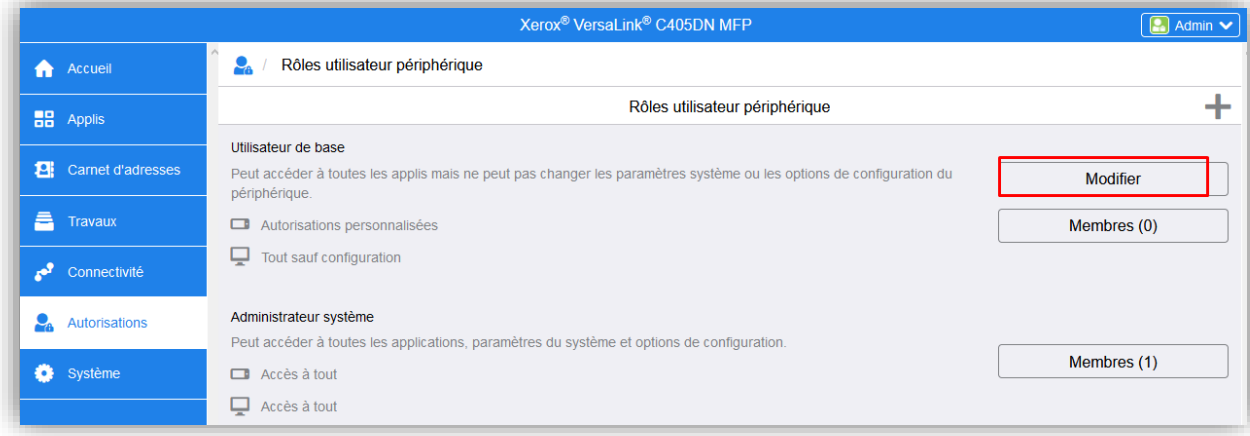

Sélectionner ensuite « Autorisations personnalisées » puis « Configuration » :

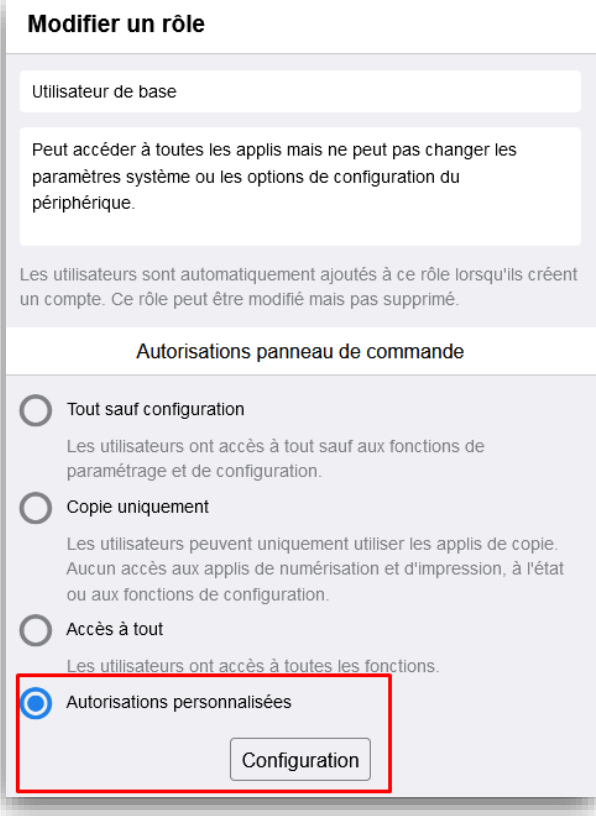

Sélectionner ensuite le bouton « Périphérique » et « Masquer » l'accès depuis le périphérique :

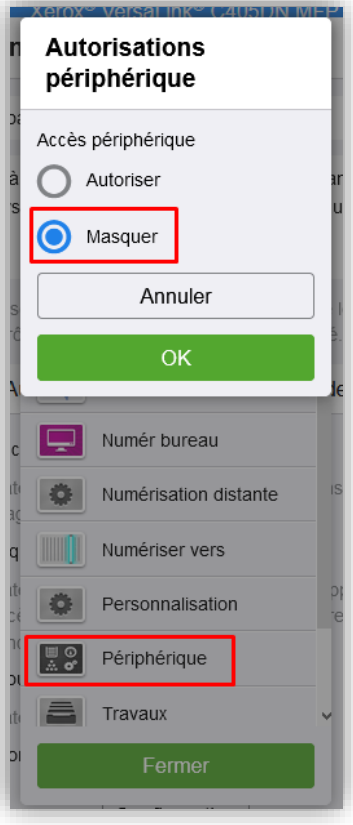

#### <span id="page-24-0"></span>**Configuration sur gamme Altalink**

#### **Vérification des paramètres de connexion (à vérifier)**

Les paramètres de connexion/déconnexion peuvent également être vérifiés via le menu *Propriétés* puis *Méthodes de connexion/Configuration de Xerox Secure Access* :

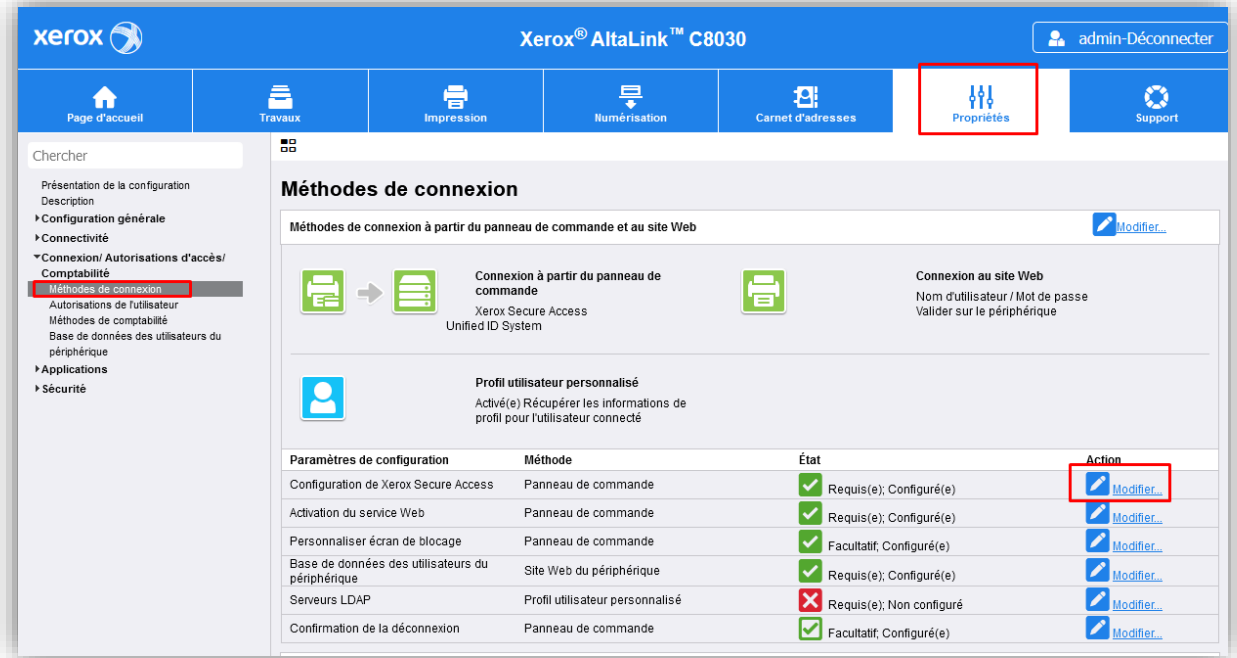

La configuration doit être la suivante :

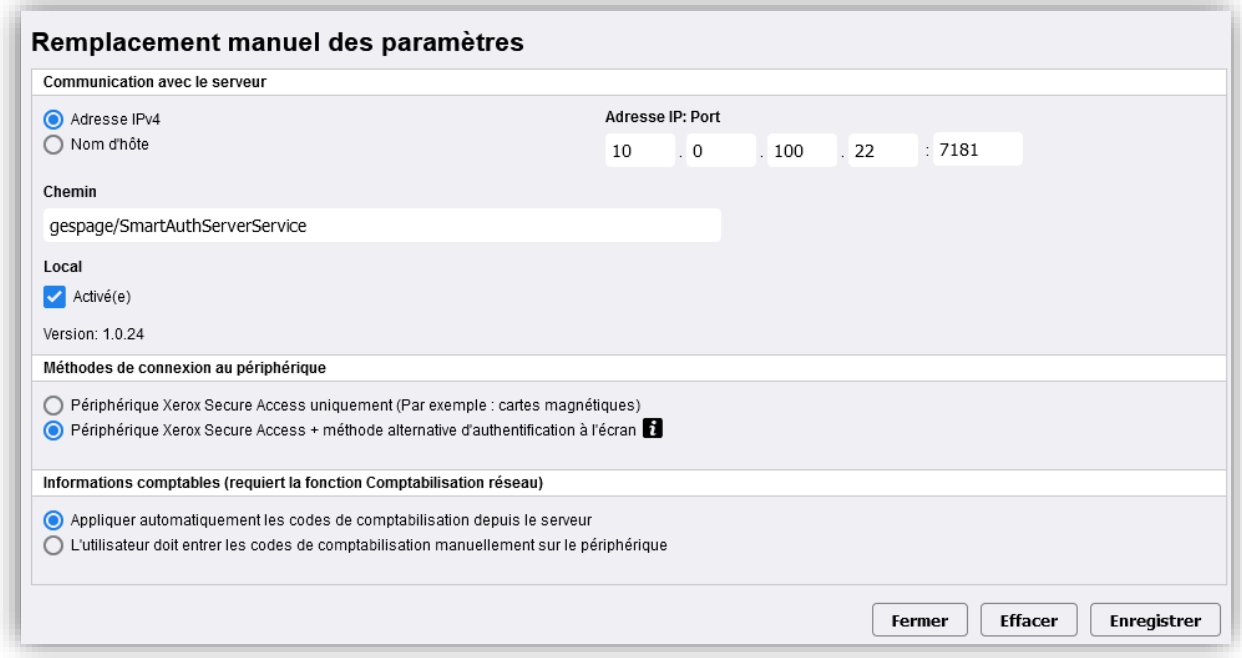

Le champ « Adresse IP : port\* » doit correspondre à l'adresse IP du serveur Gespage. Le port utilisé doit obligatoirement être le port 7181.

Le chemin doit être le suivant : *gespage/SmartAuthServerService*.

Le menu *Méthode de connexion au périphérique* permet de définir si un utilisateur, sans carte, peut se connecter.

Pour permettre également une authentification par clavier, en login + mot de passe ou code d'impression, il faut cocher « Périphérique Xerox Secure Access + méthode alternative d'authentification sur l'écran ».

Le champ « Informations comptables (requiert la fonction Comptabilisation réseau)» doit être défini sur « Appliquer automatiquement les codes de comptabilisation depuis le serveur ».

#### **Personnalisation de l'écran de blocage**

L'écran de blocage pour l'authentification peut être personnalisé par l'ajout d'un titre et d'un texte d'instructions :

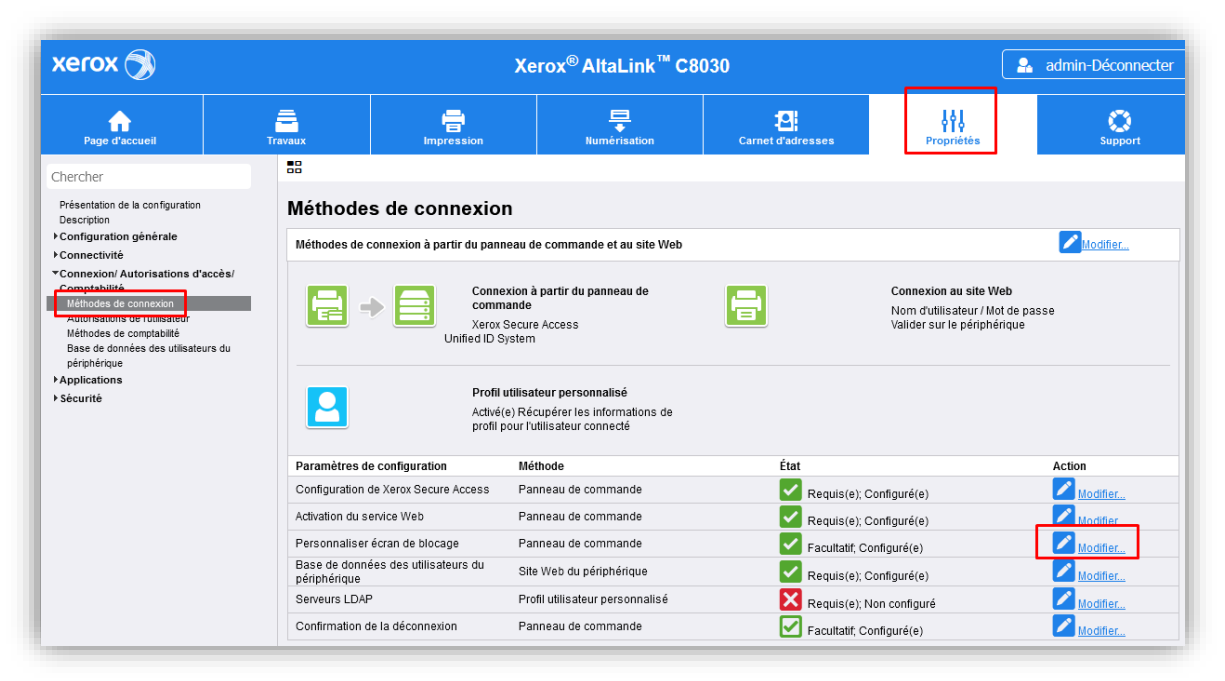

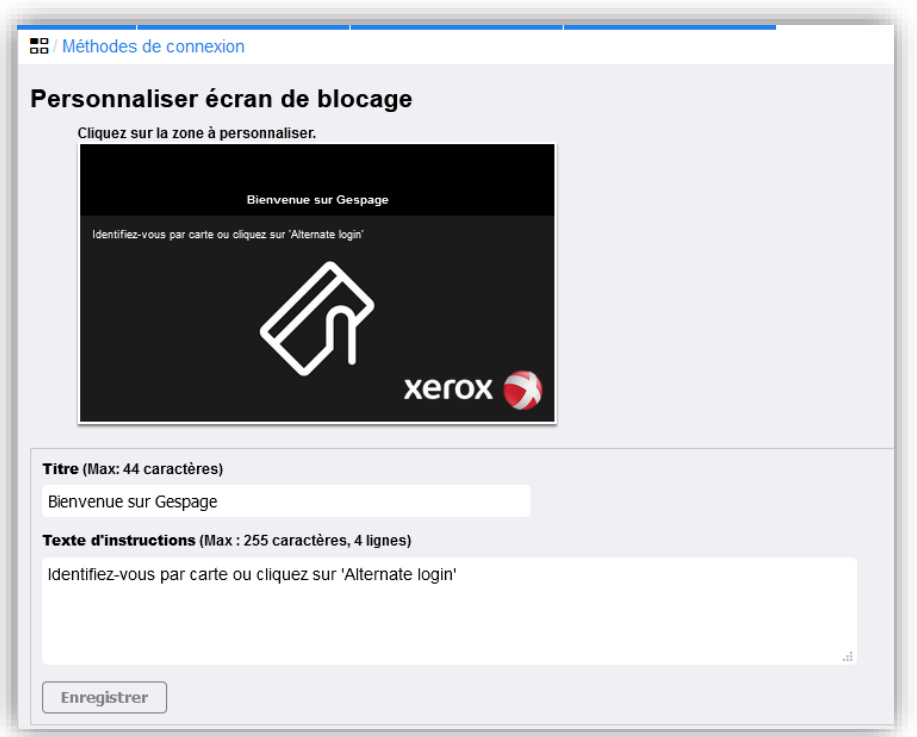

#### **Vérification de la méthode de comptabilisation**

La méthode de comptabilisation peut également être vérifiée via le menu *Propriétés* puis *Méthodes de comptabilité*, cliquer sur le bouton « Méthode de compatibilité » puis sélectionner « Comptabilisation réseau » :

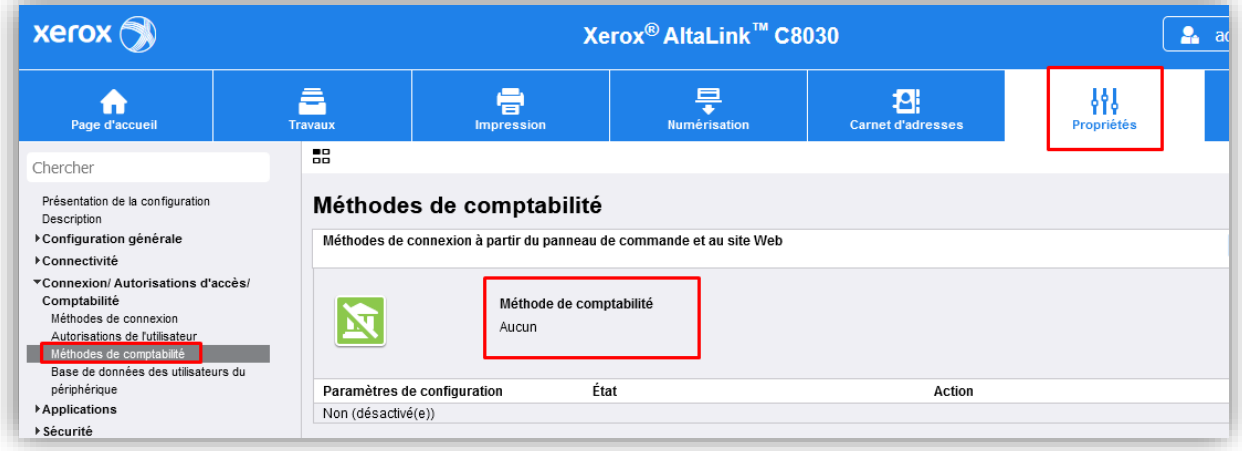

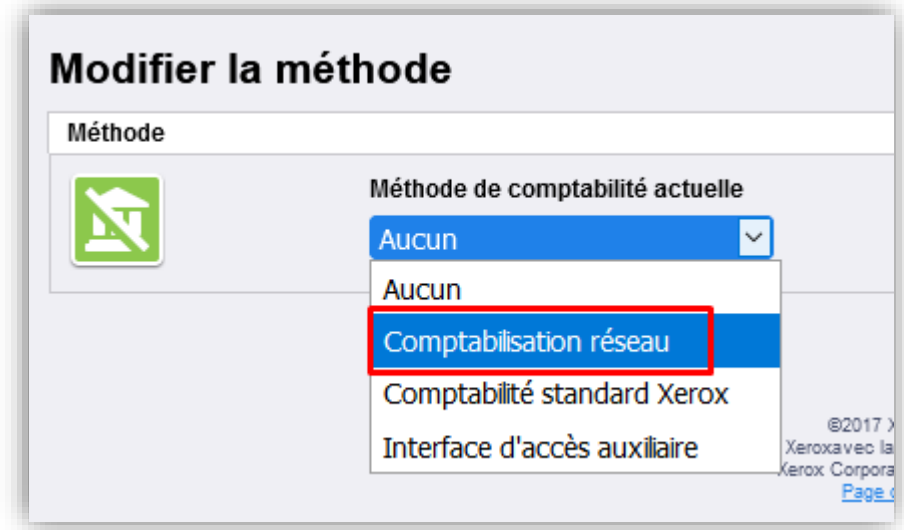

Une fois la méthode de comptabilisation choisie, il faut configurer le flux de travail comptabilité, puis définir les travaux de copie et de numérisation sur *Pre-Autorization and Capture Usage* :

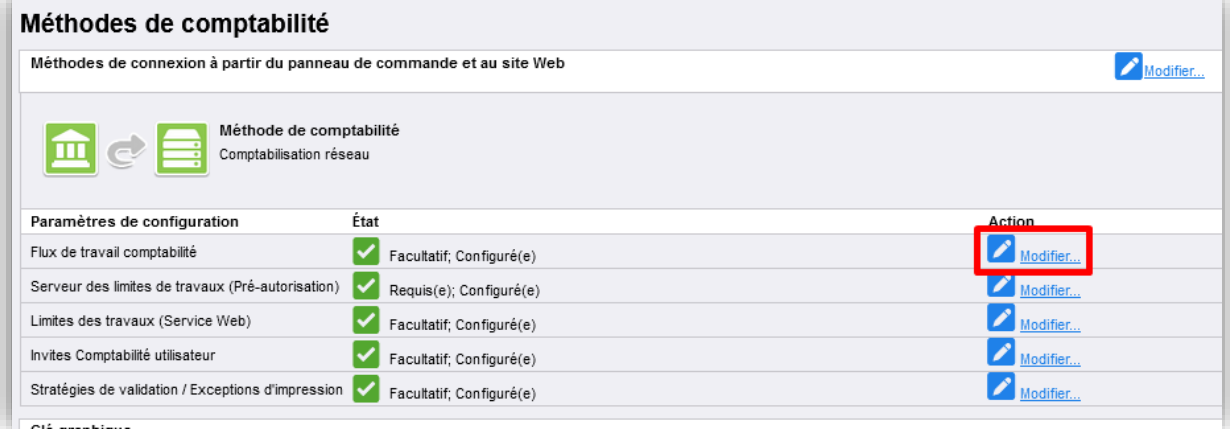

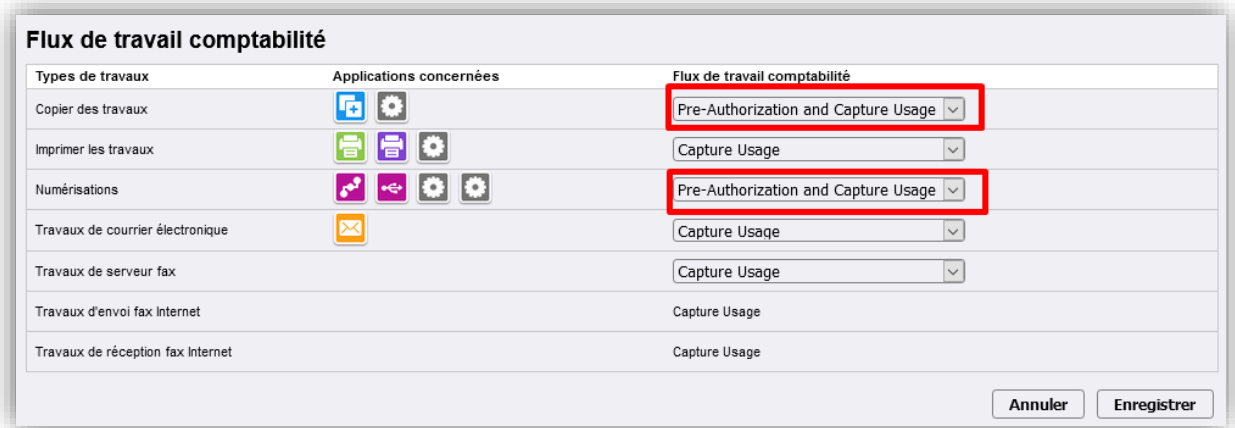

Le menu Serveur des limites de travaux apparait alors et va nous permettre de configurer le serveur de comptabilisation des travaux :

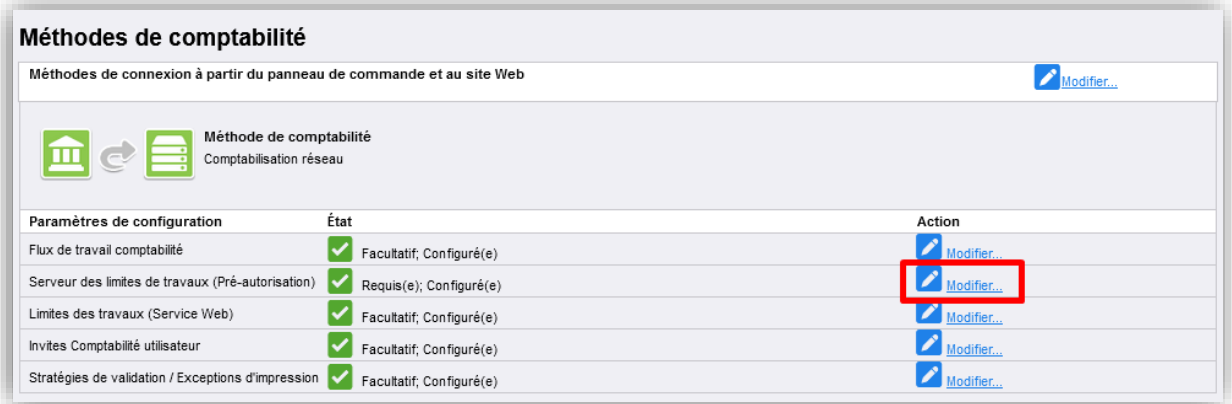

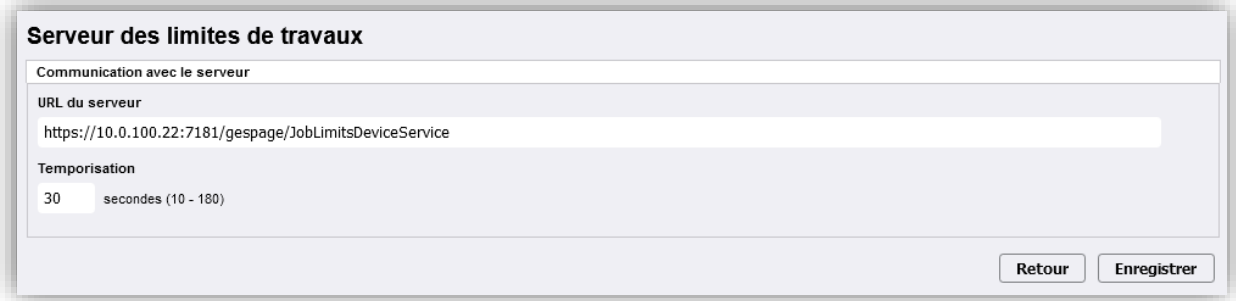

L'URL du Serveur doit obligatoirement être la suivante :

[https://@\\_IP\\_du\\_serveur:7181/gespage/JobLimitsDeviceService](https://@_IP_du_serveur:7181/gespage/JobLimitsDeviceService)

Il faut ensuite modifier les « Invites Comptabilité utilisateur » afin de les désactiver :

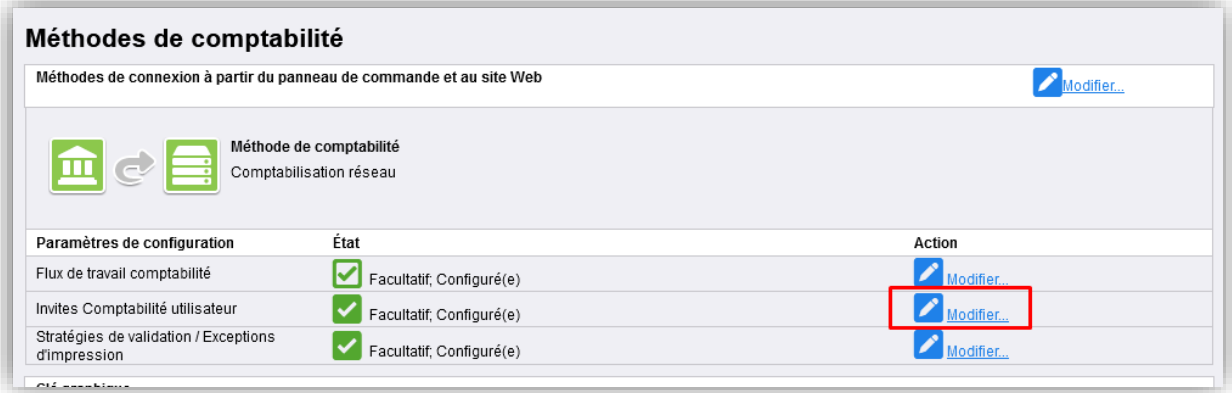

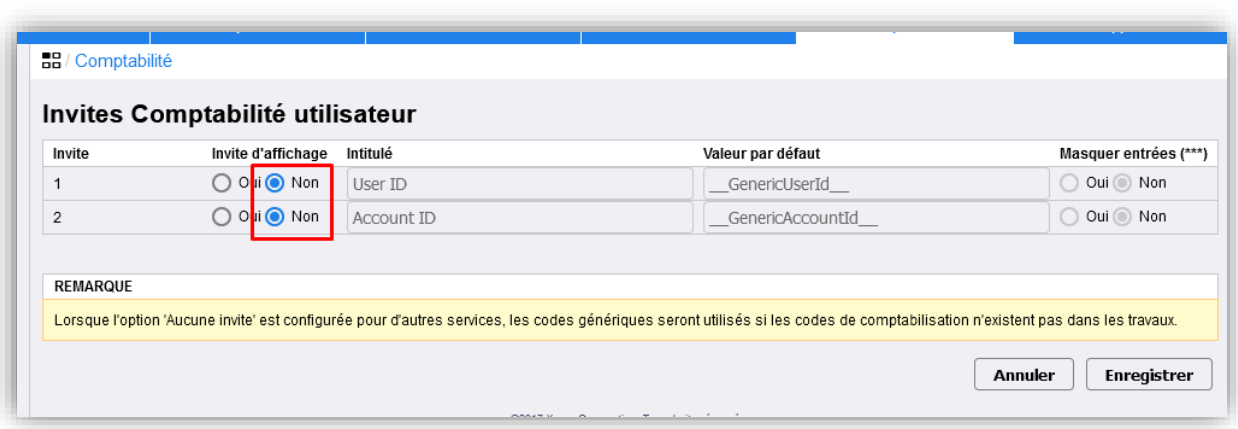

puis également sélectionner départ manuel en conservant la comptabilisation dans le menu de *Stratégie de validation* :

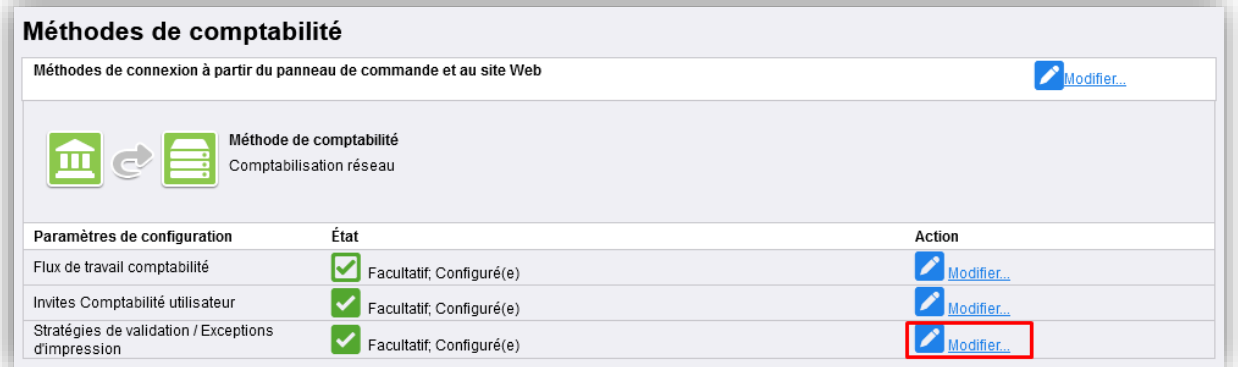

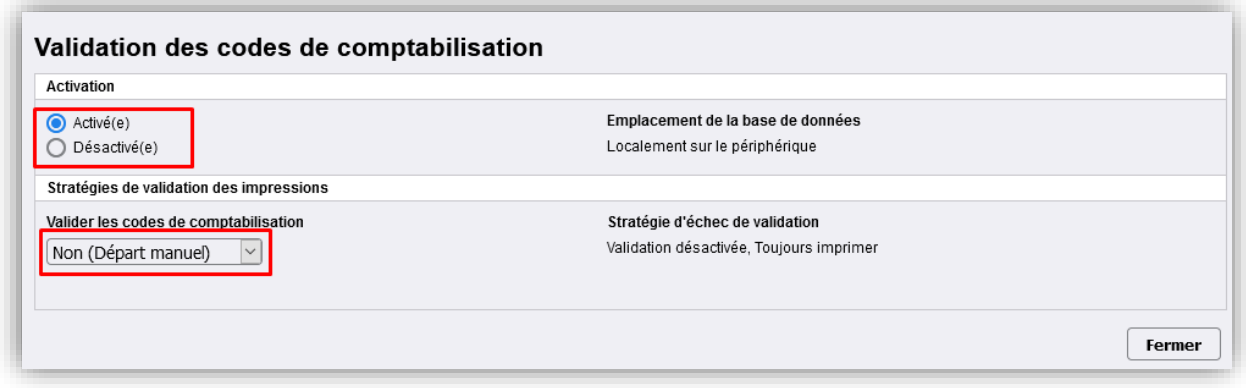

#### <span id="page-29-0"></span>**2.1.7 Mise en place d'un lecteur de cartes**

L'eTerminal est compatible avec les lecteurs de cartes Cartadis TCM3 et TCM4.

Pour le login par carte, les lecteurs de cartes sans contact Cartadis TCM3 ou TCM4 sont recommandés.

**NOTE :** Le lecteur de cartes doit être branché directement en USB sur le MFP.

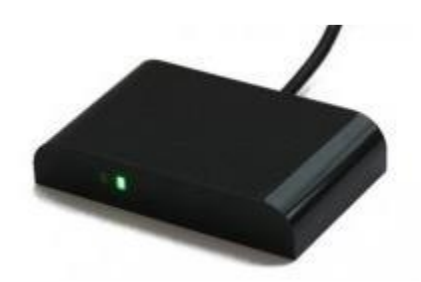

#### <span id="page-30-0"></span>**Configuration du lecteur de carte sur Xerox Altalink**

Pour la gamme Altalink le lecteur de cartes est reconnu nativement.

#### <span id="page-30-1"></span>**Configuration du lecteur de carte sur Xerox Versalink**

Pour la gamme Versalink, afin que le copieur reconnaisse le lecteur de cartes connecté en USB, il est nécessaire d'installer un pilote pour reconnaitre l'appareil.

Le pilote est téléchargeable directement depuis le site de Xerox

[www.support.xerox.com/support/downloads](http://www.support.xerox.com/support/downloads) sur la même page que le téléchargement du pilote d'impression.

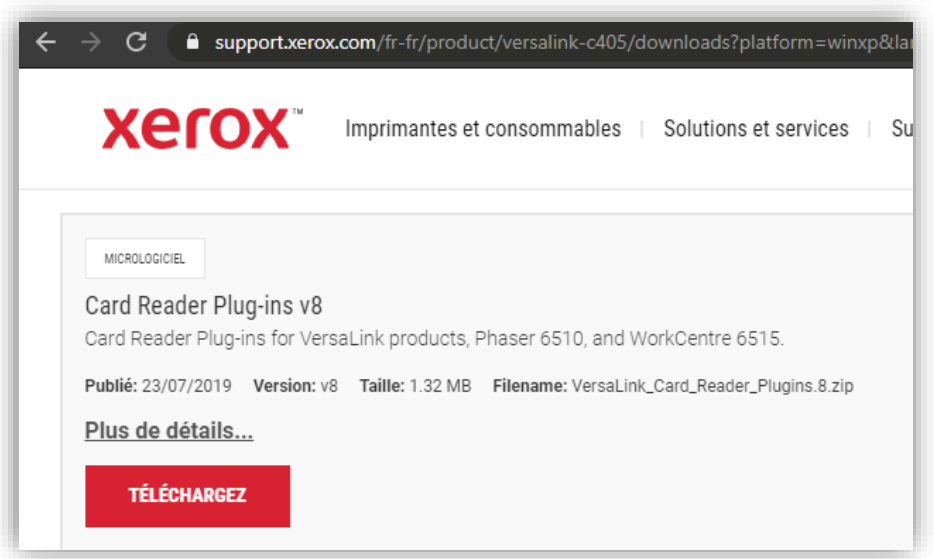

L'installation de ce pilote s'effectue via le menu *Système / Paramètres des plug-in* :

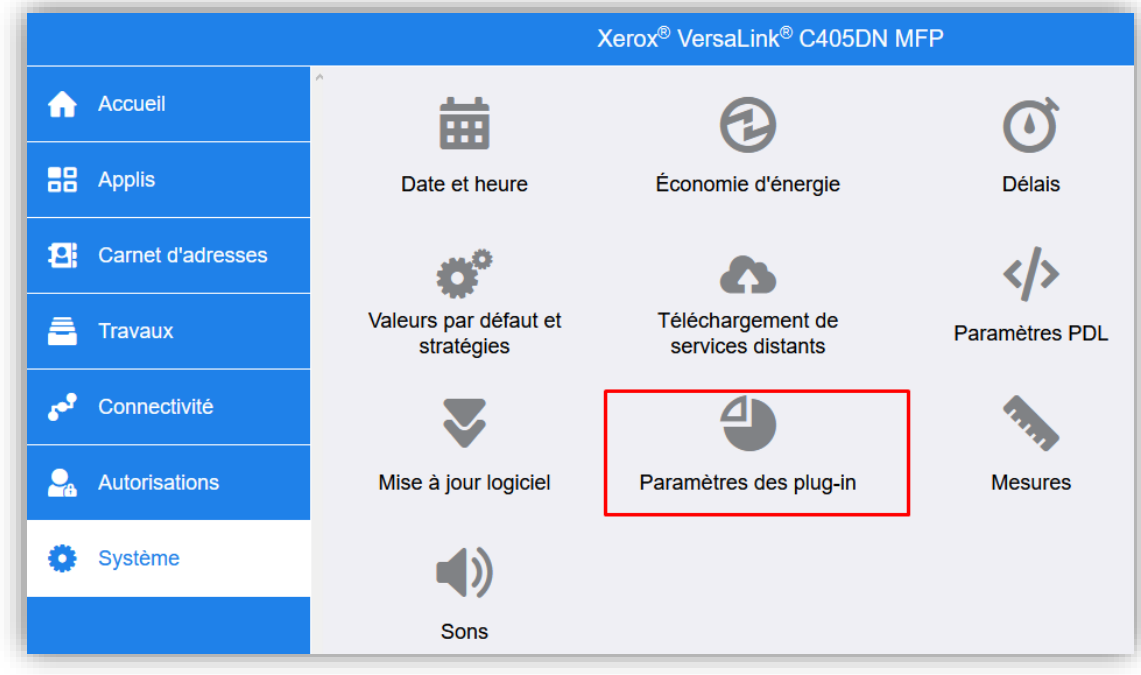

Cliquer ensuite sur « Ajouter » puis charger le plug-in téléchargé :

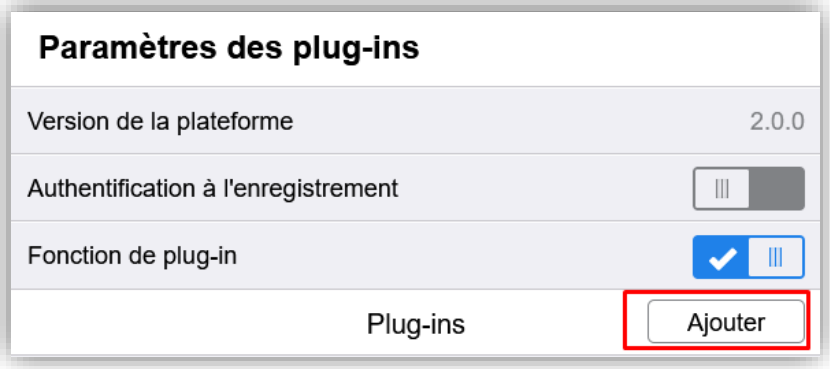

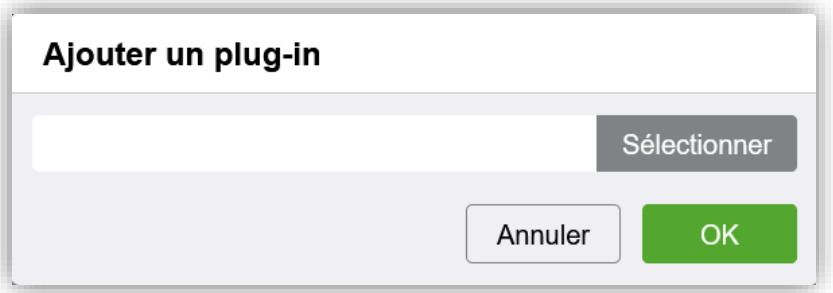

La configuration du plug-in doit être la suivante :

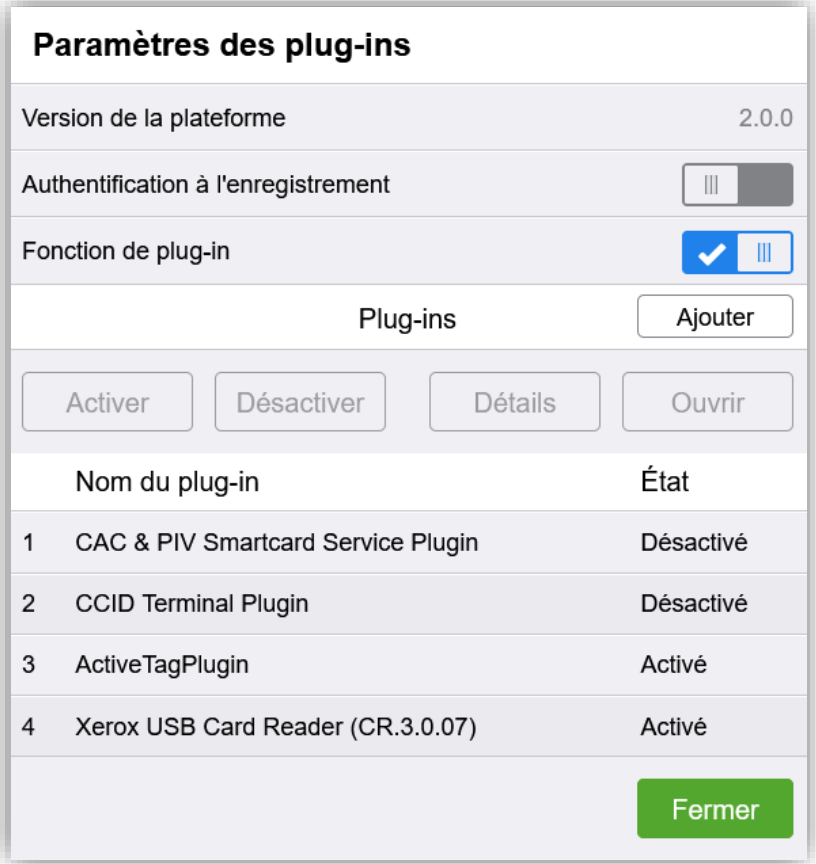

#### <span id="page-32-0"></span>**2.1.8 Configuration du scan vers email**

#### <span id="page-32-1"></span>**Configuration du scan vers mail Altalink**

L'adresse mail de l'utilisateur peut être directement renseignée lors de l'authentification. Pour cela, activer l'onglet « M'ajouter automatiquement » dans le menu *Applications/Courriel/Configuration* puis dans *Généralités*

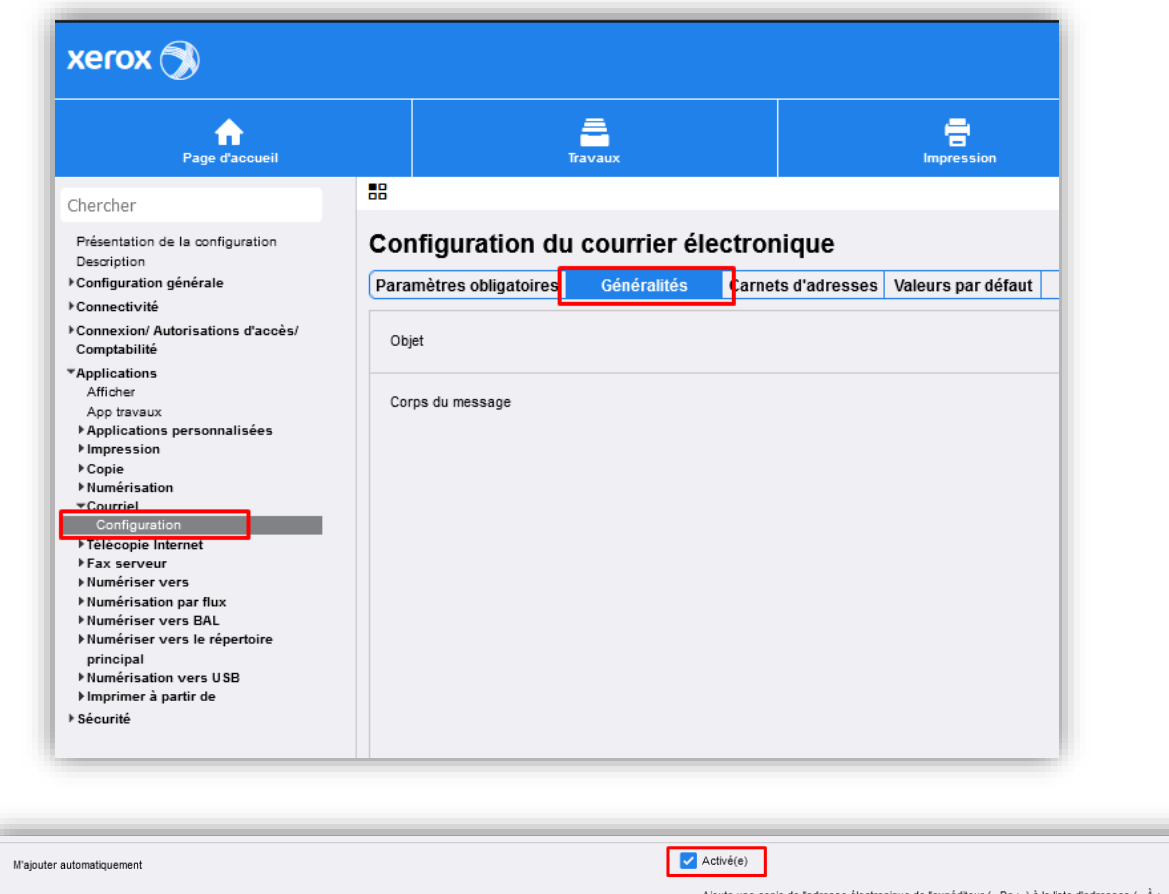

#### <span id="page-32-2"></span>**Configuration du scan vers mail Versalink**

L'adresse mail de l'utilisateur peut être directement renseignée lors de l'authentification. Pour cela, activer « Envoi automatique à l'expéditeur » dans le menu *Applis* et *courrier électronique* :

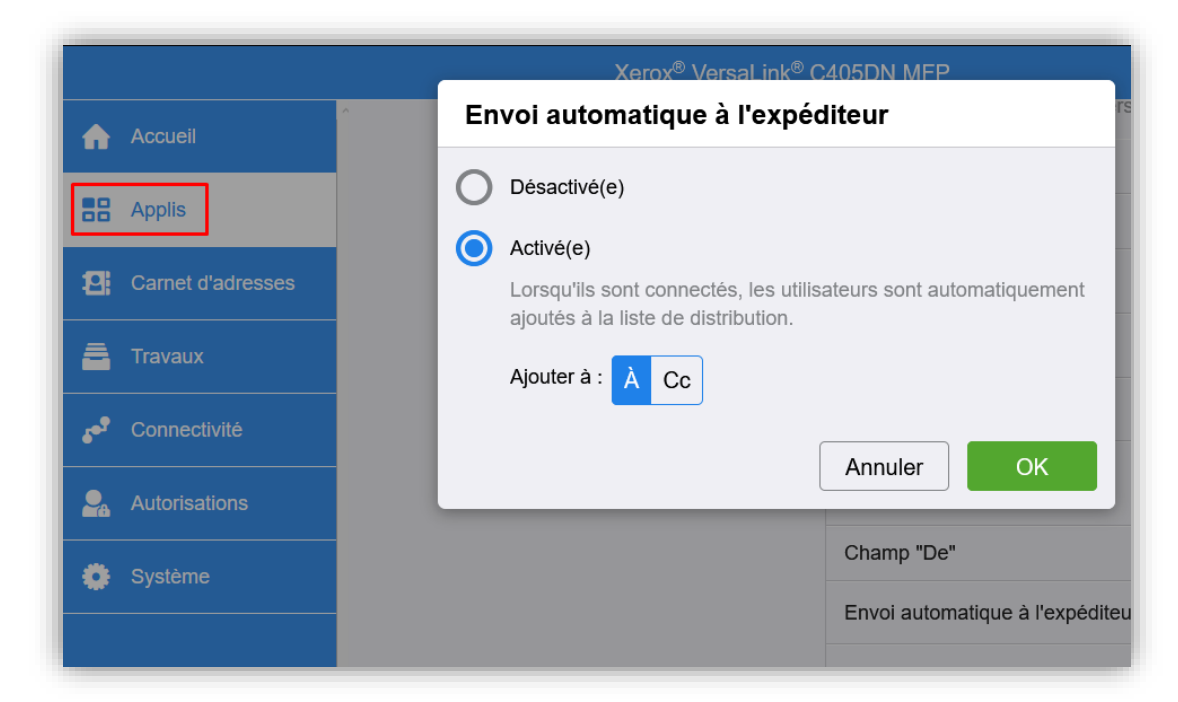

L'adresse de l'expéditeur est par défaut configurée pour utiliser l'adresse mail du multifonction. Il est possible de modifier cette configuration dans le même menu au niveau du paramètre « Champ  $^{\prime\prime}$  De  $^{\prime\prime}$  » :

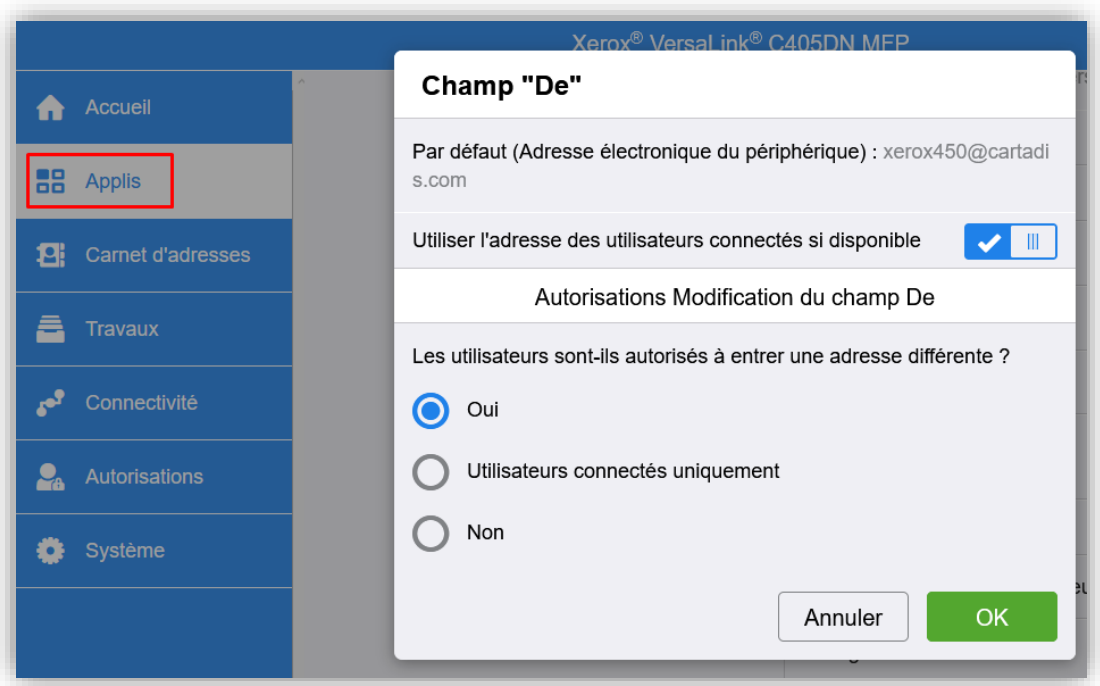

#### <span id="page-34-0"></span>**2.1.9 Mise en place des droits d'accès**

La mise en place des droits d'accès aux fonctions n'est pas envoyée par le serveur sur le MFP. En cas de besoin, il est donc nécessaire d'effectuer cette configuration sur la page web du multifonction.

**Attention** : cette configuration fonctionne uniquement sur les machines de la gamme Altalink, il n'y a pas de gestion des droits d'accès sur la gamme Versalink.

La configuration s'effectue en deux étapes.

#### <span id="page-34-1"></span>2.1.9.1 Configuration du LDAP

La première étape consiste à ajouter une connexion LDAP vers le serveur Gespage. Le serveur Gespage dispose d'un proxy LDAP afin de permettre une interrogation des droits d'accès en fonction des groupes d'utilisateurs.

La configuration est à effectuer dans le menu *Connexion/Autorisation d'accès/Comptabilité – Méthode de connexion* puis choisir « Modifier » pour le serveur LDAP :

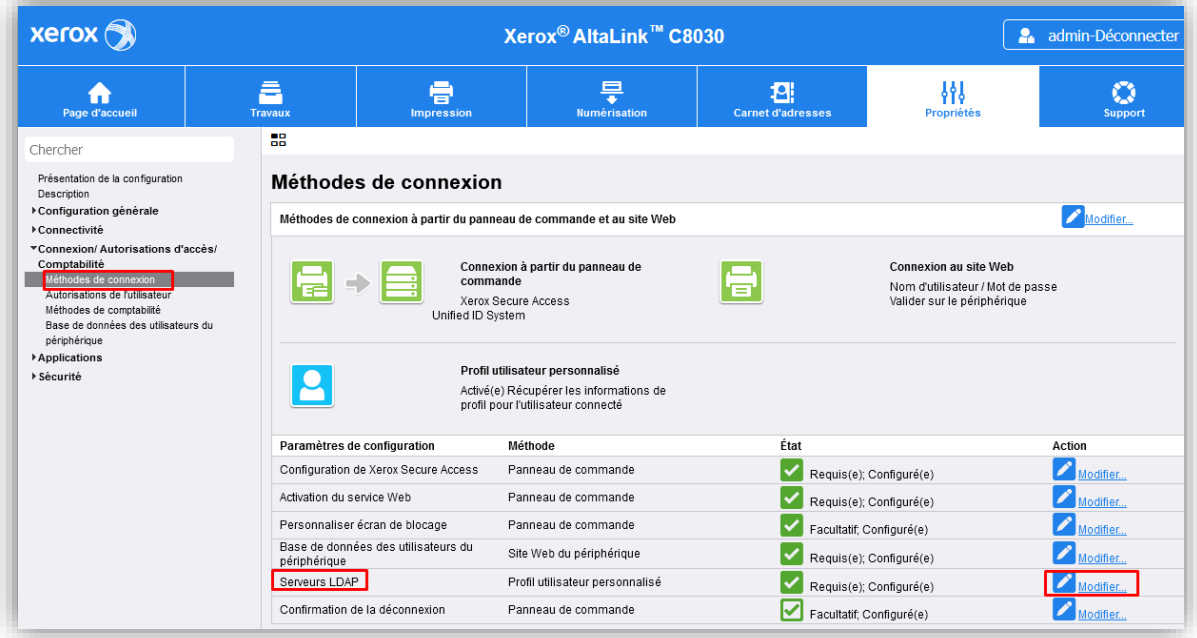

puis sélectionner « Ajouter nouveau » :

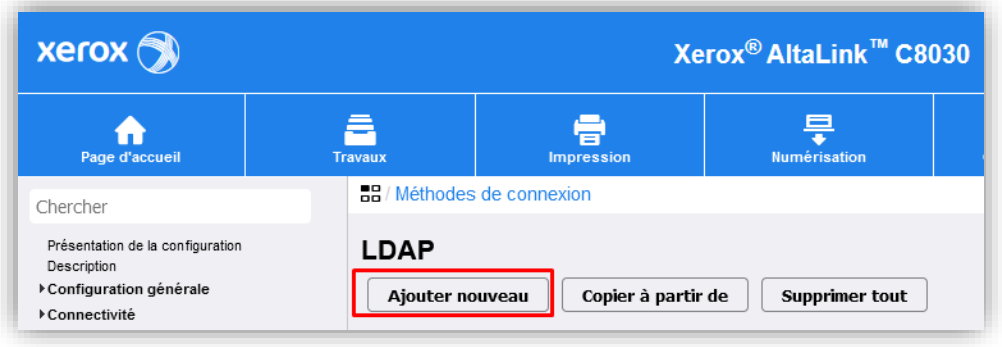

 $xer$ ox $\bigcirc$ Xerox<sup>®</sup> AltaLink™ C8030 **2** admin-Déconnecter  $\mathbf{B}$ 旱  $\circ$ â 骨 ₩ ₩ **22/M** Chercher **Serveur LDAP** Présentation de la configuration Description  $Contextes$ Mappages utilisateur Filtres personnalisés Configuration générale **rveur** ▶ Connectivité Informations serveur ▼Connexion/ Autorisations d'accès/ Connexión Autorisations d'accesi<br>Comptabilité<br>Méthodes de connexion Nom complet Adresse IPv4 Adresse IPv6 Gespage Autorisations de l'utilisateur  $\bigcirc$  Nom d'hôte Méthodes de comptabilité<br>Base de données des utilisateurs du Adresse IP: Port périphérique  $\ddot{\phantom{0}}$ .  $\ddot{\phantom{0}}$ 10  $.100$  $.109$  $: 10389$  $\rightarrow$  Applications ▶ Sécurité Adresse IP de secours : Port  $\overline{0}$  $.0$  $\overline{0}$  $\overline{\phantom{0}}$ .  $: 389$ Serveur LDAP  $Exchange$ Informations optionnelles Chercher dans la racine du répertoire ou=gespagetest109/Xerox\_altalink\_C8030,dc=gespage,dc=local Références de connexion pour l'accès au serveur LDAP Nom de connexion  $\bigcirc$  Aucun uid=gespage,ou=gespagetest109/Xerox\_alta Utilisateur connecté Périphérique Mot de passe Confirmer mot de passe Sélectionner lenregistrement du nouveau mot de passe ▼Connexion/ Autorisations d'accès/ Connexion LDAP sécurisée Comptabilité<br>Méthodes de connexion Activer la connexion sécurisée (LDAPS) Autorisations de l'utilisateu Valider le certificat de serveur (de confiance, non expiré, FQDN correct) Méthodes de comptabilité Base de données des utilisateurs du Afficher les certificats racine/intermédiaires de confiance périphérique Certificats racine/intermédiaires de confiance Applications ▶ Sécurité GeoTrust Global CA Afficher/Enregistrer Critères de recherche Nombre maximum de résultats Effectuer la recherche sur le ou les champs mappés ◯ Utiliser la valeur maximale du serveur LDAP  $\triangleright$  Nom Nom et prénom Nombre maximum de résultats Nom d'affichage 100  $(5 - 100)$ Trier les résultats par champ mappé Temporisation de la recherche  $\odot$  Nom  $\bigcirc$  Utiliser la temporisation du serveur LDAP ○ Nom et prénom O Délai  $\bigcirc$  Nom d'affichage  $30\,$ secondes (5 - 100) **Renvois LDAP**  $\Box$  Activé(e) Fermer Appliquer

La configuration à mettre en place doit être la suivante :

#### *Nom complet*

Il s'agit du nom que l'on souhaite donner au service LDAP sur le multifonction.

#### *Adresse IP : Port*

Il s'agit de l'adresse IP du serveur Gespage, le port doit être 10389.

*Serveur LDAP*

Il doit être configuré sur « Exchange ».

#### *Chercher dans la racine du répertoire*

Ce champ doit avoir en « OU » le nom complet de l'imprimante dans Gespage suivi du domaine de Gespage, soit : *ou=NomServeur\NomImprimante,dc=gespage,dc=local*.

#### *Références de connexion pour l'accès au serveur LDAP*

Il doit être sur « Périphérique ».

Le nom de connexion doit être le même que pour la recherche dans la racine du répertoire, on ajoute néanmoins « uid=gespage » en début de chaîne pour spécifier le nom de l'utilisateur. Le mot de passe par défaut est 123456.

Ce mot de passe peut être modifié dans la configuration du proxy LDAP de Gespage (voir le manuel Gespage).

Les autres paramètres dépendront de la configuration de nos utilisateurs sur Gespage.

#### <span id="page-36-0"></span>**Configuration des droits d'accès sur le multifonction**

La configuration des droits d'accès sur le multifonction se définissent dans le menu *Connexion/Autorisation d'accès/Comptabilité – Autorisation de l'utilisateur*.

Il faut modifier la méthode pour choisir « A distance sur le réseau via LDAP » :

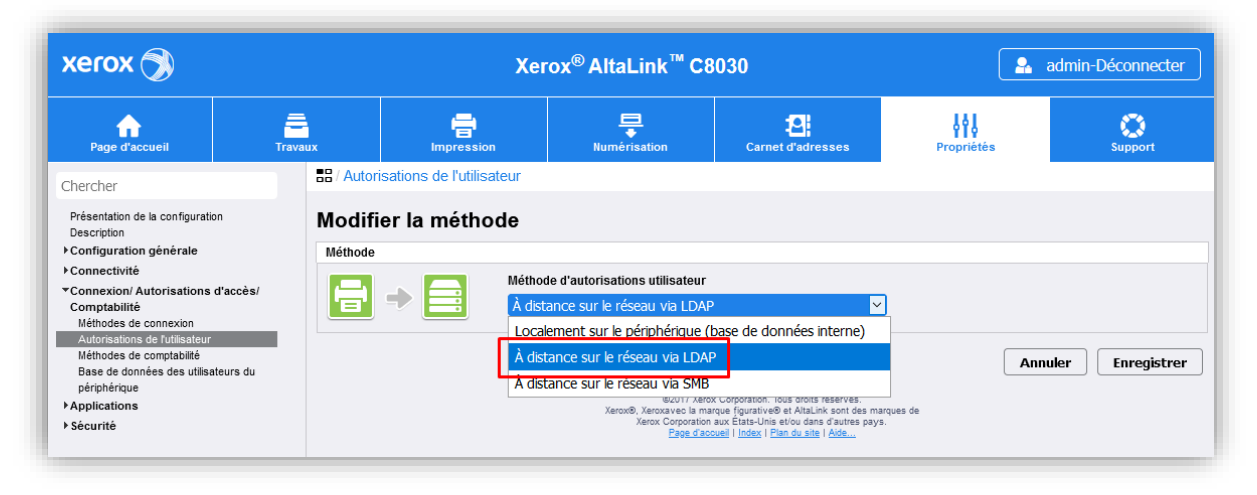

pour définir chaque droit, sélectionner ensuite « Modifier » pour les « Rôles d'autorisations utilisateur » :

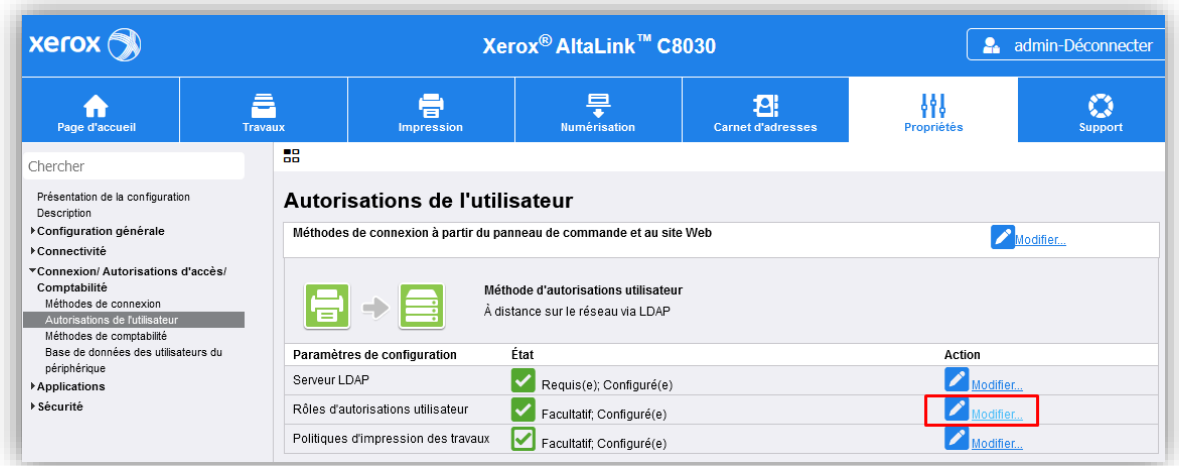

#### **Page des Rôles d'autorisations utilisateur**

#### **Utilisateurs non connectés**

La première chose à faire est d'indiquer les droits pour les utilisateurs non connectés sur le multifonction.

Le plus simple est de supprimer l'accès à l'ensemble des fonctions lorsque personne n'est connecté mais il est tout à fait possible de laisser un accès au scan par exemple sans authentification. Pour définir les droits, sélectionner « Modifier » :

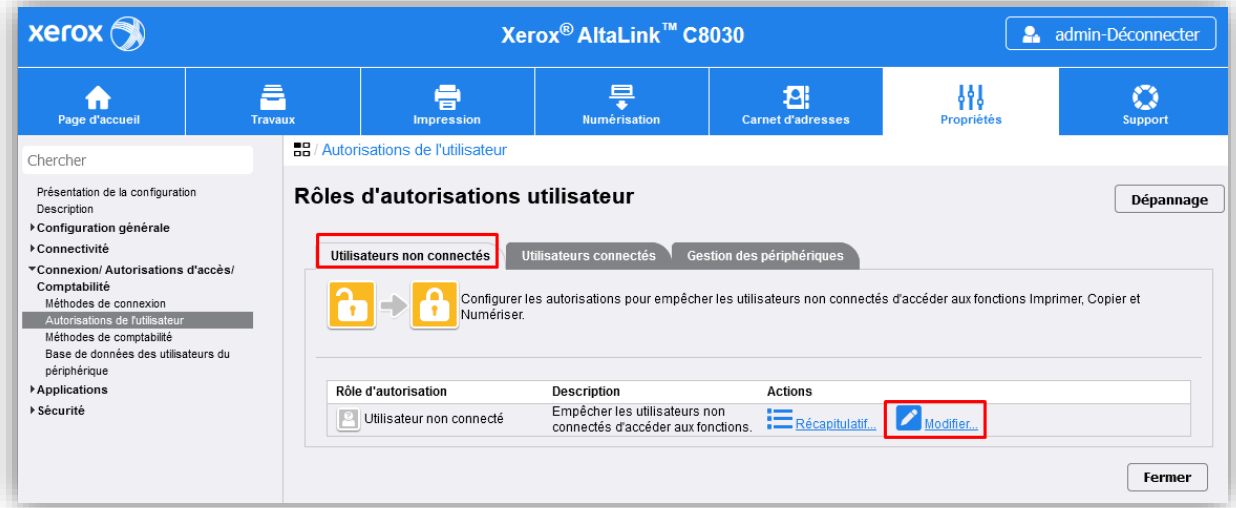

Pour bloquer les impressions, sélectionner « Modifier » puis sélectionner « Jamais » :

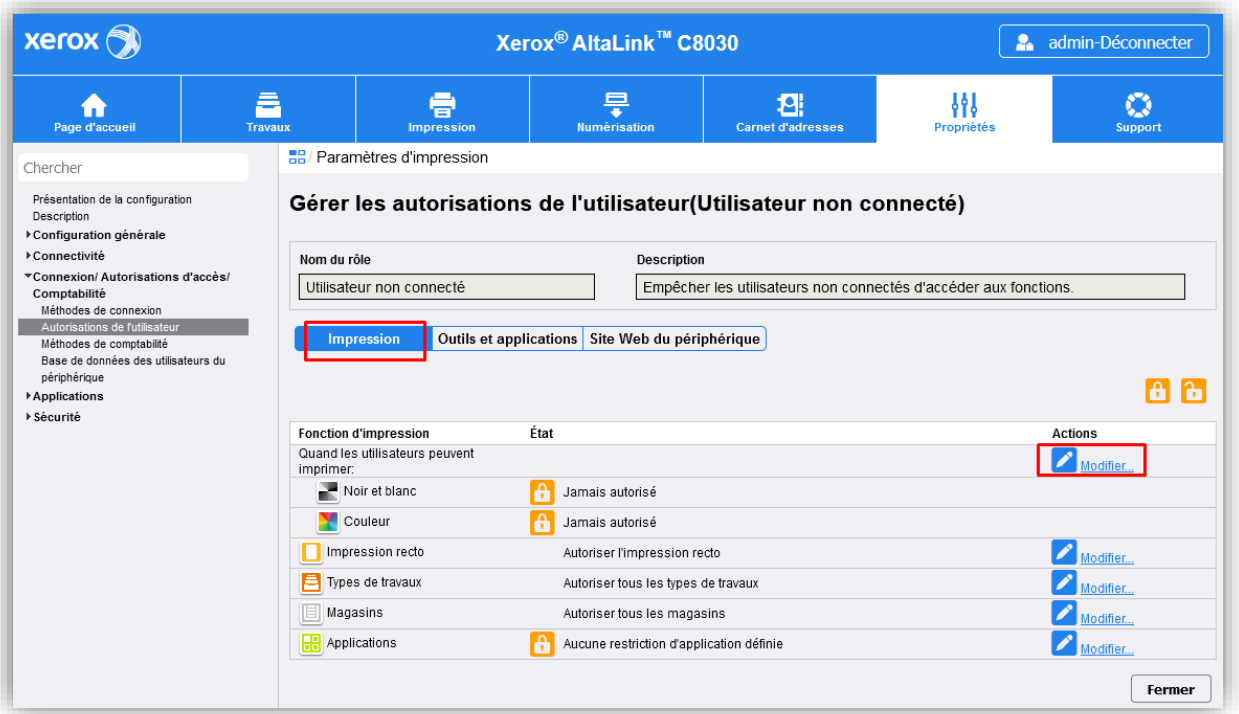

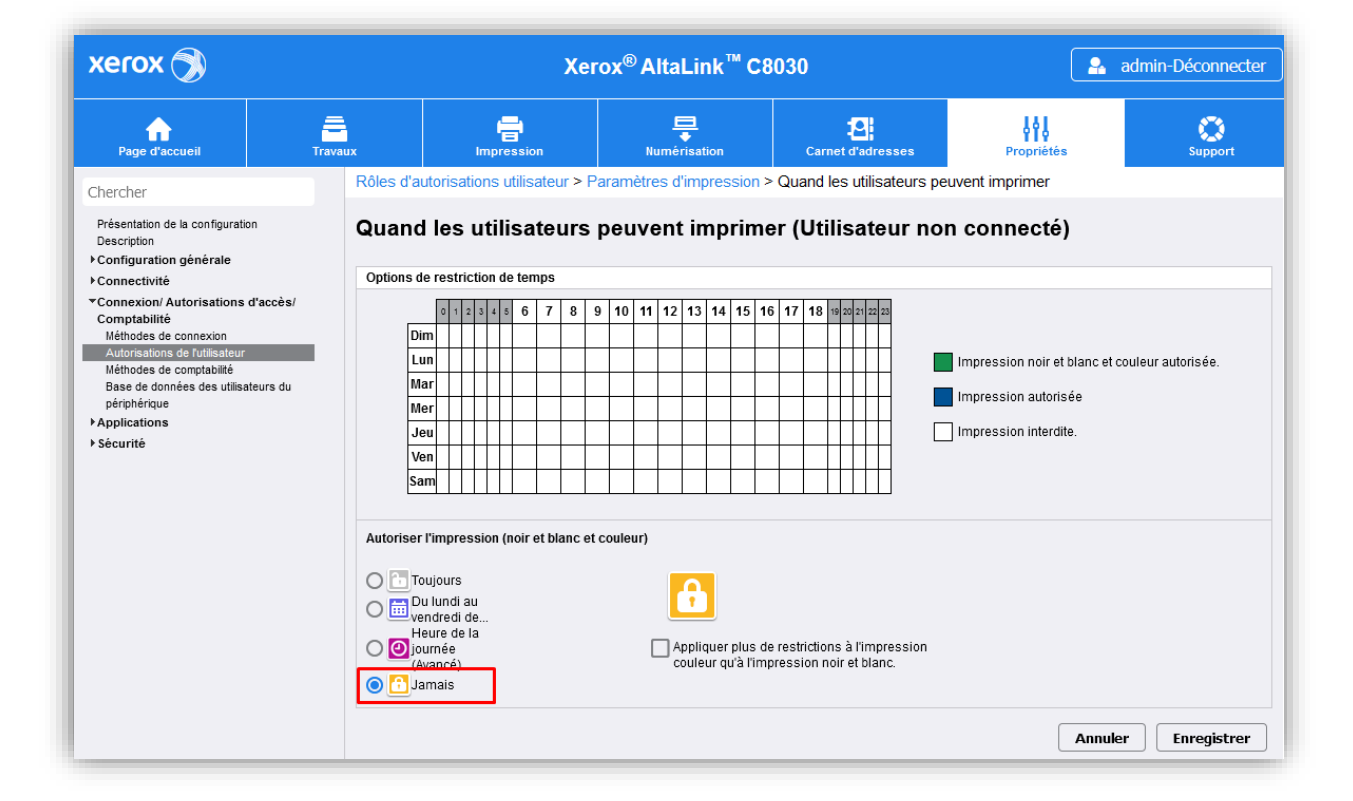

L'onglet *Outils et applications* permet de bloquer l'accès aux fonctions du multifonction. Pour les utilisateurs non connectés, nous pouvons sélectionner « Restreindre l'accès à tout ». Les accès peuvent être personnalisés par fonction en sélectionnant « Autre » :

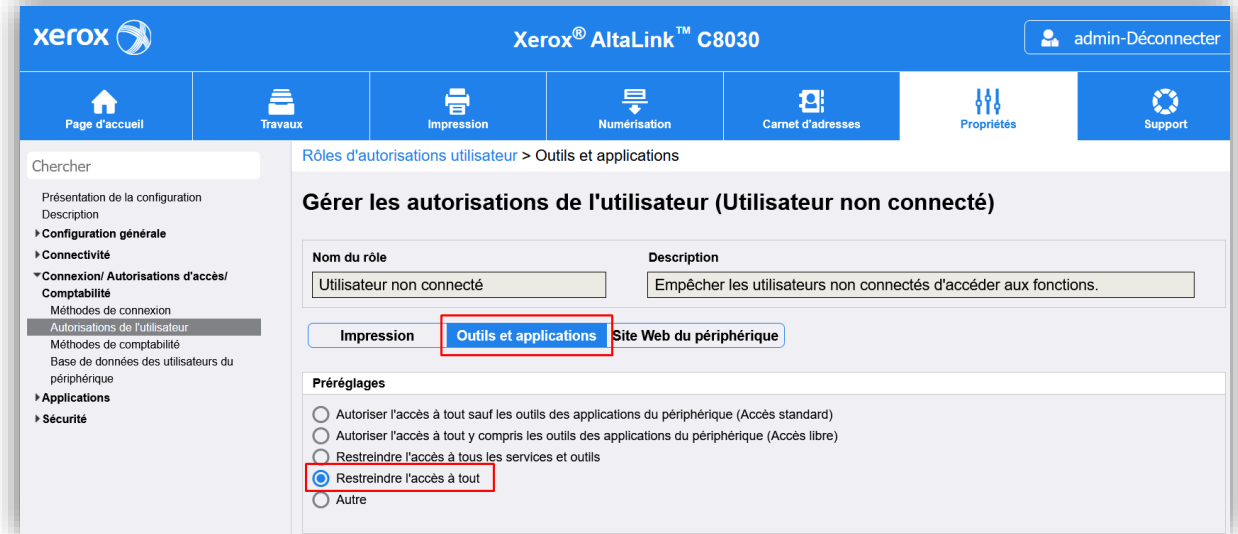

#### **Utilisateurs connectés**

La définition des droits pour les utilisateurs connectés est réalisée par l'ajout de rôles à personnaliser. Gespage dispose de cinq rôles qui seront à récupérer au niveau du multifonction. Ensuite, pour chacun des rôles, nous allons définir les accès autorisés sur le multifonction par les rôles.

Les cinq rôles possibles sont les suivants :

- BW\_Print : définir les droits d'accès si l'utilisateur dispose du droit à l'impression noir et blanc.
- BW\_Copy : définir les droits d'accès si l'utilisateur dispose du droit à la copie noir et blanc.
- Color\_Print : définir les droits d'accès si l'utilisateur dispose du droit à l'impression couleur.
- Color\_Copy : définir les droits d'accès si l'utilisateur dispose du droit à la copie couleur.
- Scanning : définir les droits d'accès si l'utilisateur dispose du droit au scan.

Ces rôles font écho aux droits d'accès définis pour le multifonction dans le menu d'administration de Gespage :

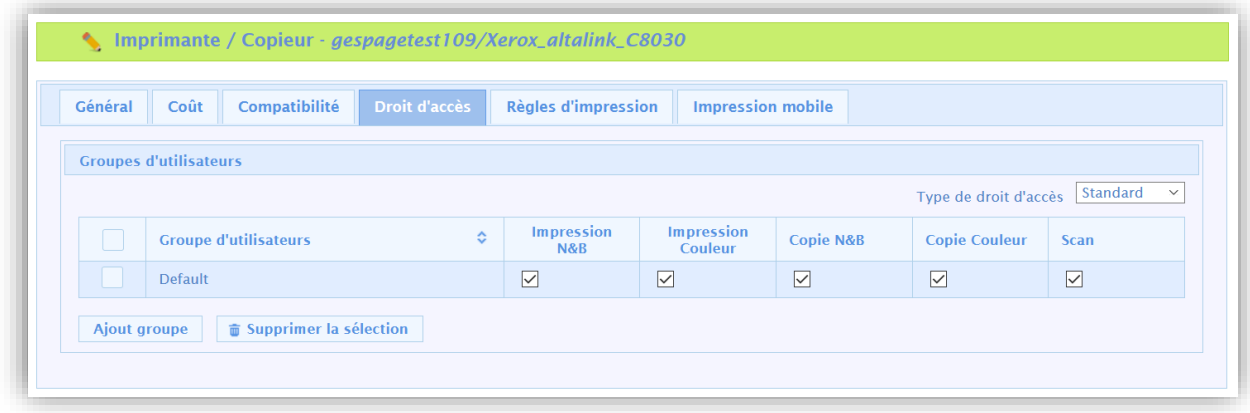

L'ajout des rôles se fait via le menu *Connexion/Autorisations d'accès/Comptabilité – Autorisations de l'utilisateur* sous l'onglet *Utilisateurs connectés*. Sélectionner « Ajouter un rôle » :

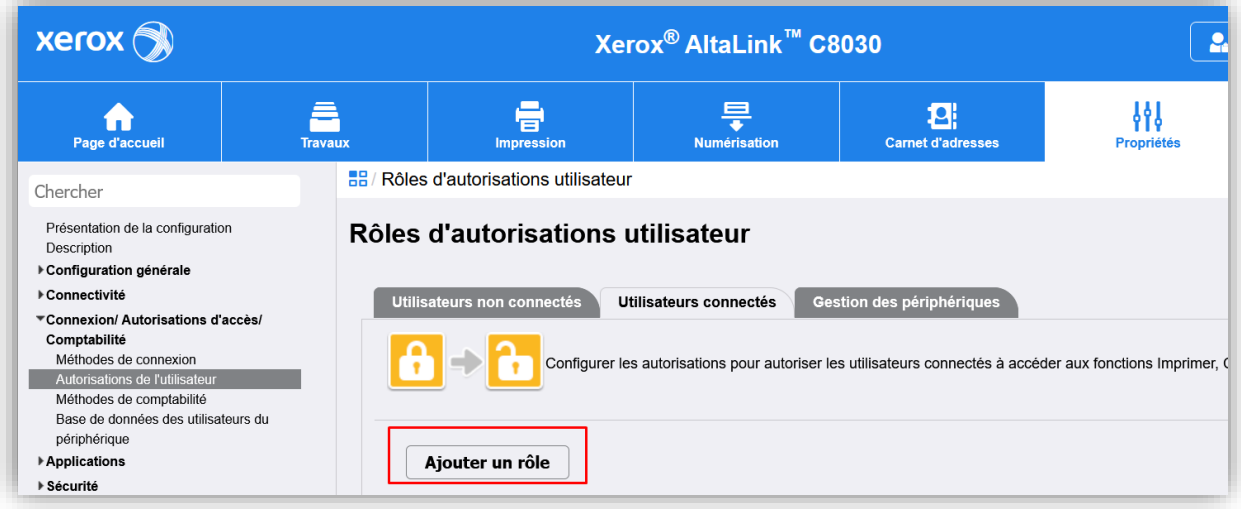

Dans notre exemple, nous allons configurer l'option BW\_Print, il faut donc renseigner le « Nom du rôle (requis) » puis cliquer sur « Créer » :

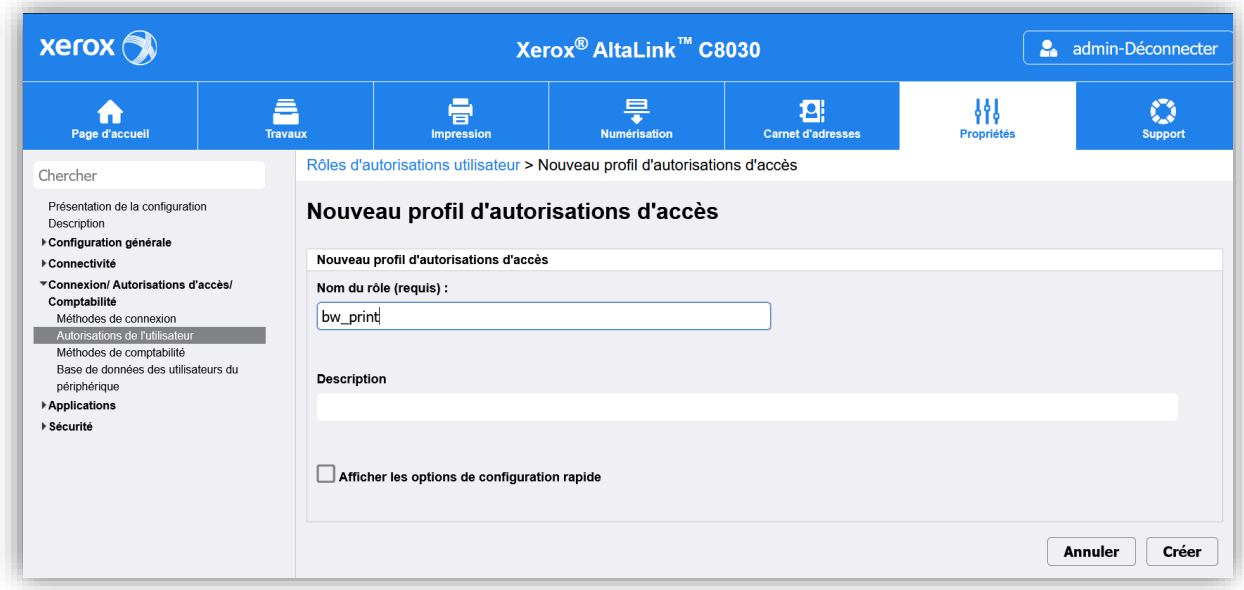

La page de configuration du rôle s'affiche.

Il faut sélectionner « Attribuer des groupes LDAP » afin de pouvoir récupérer les droits d'accès présents dans Gespage puis nous pouvons cliquer sur « Search for Groups » afin d'afficher les groupes de droits disponibles.

Sélectionner ensuite le groupe « BW\_Print » dans la liste puis « Ajouter » pour le basculer vers la colonne de droite enfin cliquer sur « Appliquer » :

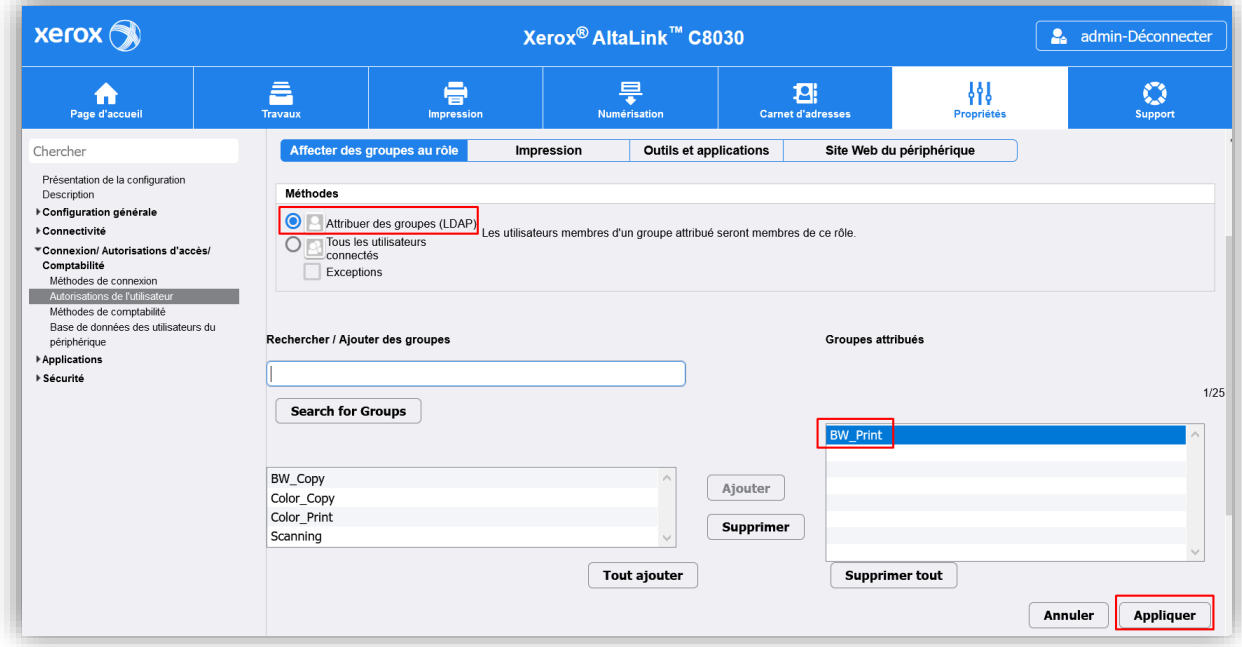

Nous pouvons ensuite aller dans l'onglet *Impression* pour définir les actions possibles avec ce droit pour l'impression.

Cliquer sur « Modifier » afin d'interdire l'impression couleur qui ne doit pas être possible pour le rôle « BW\_Print » :

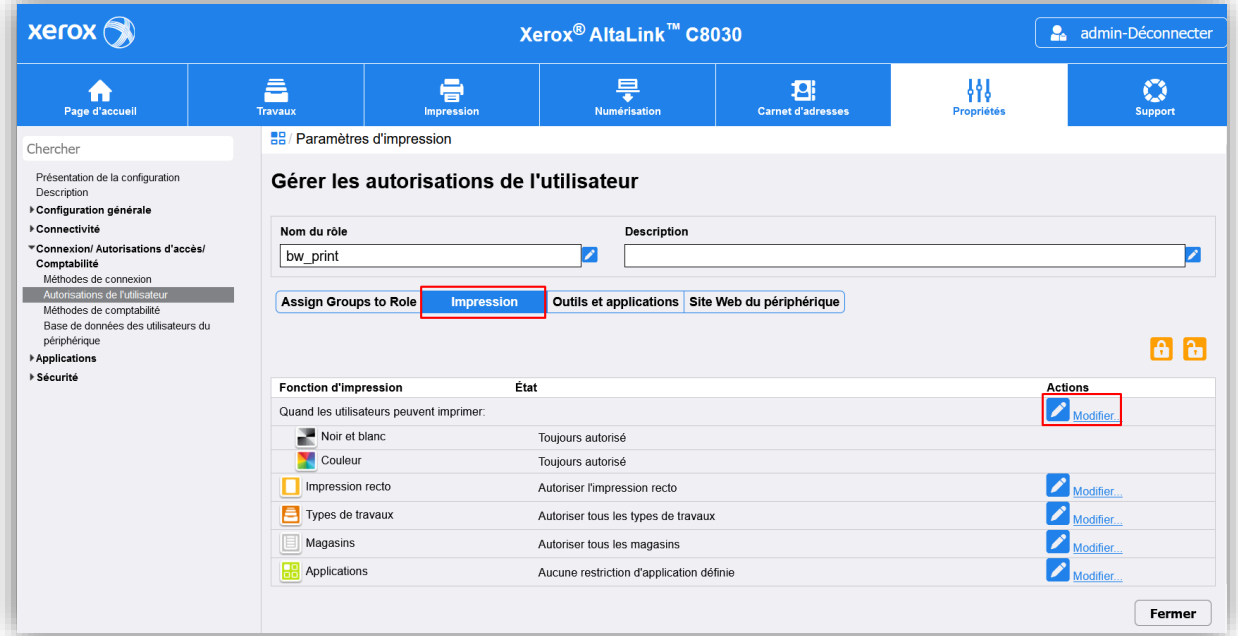

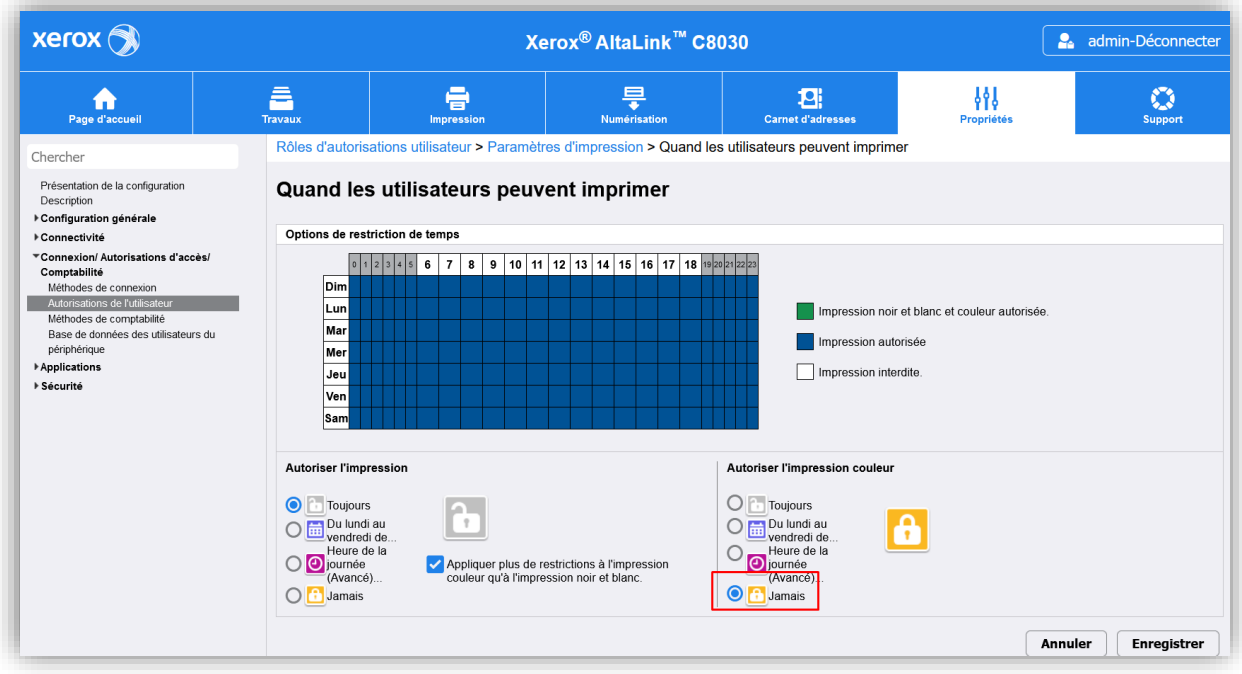

Le droit « BW\_Print » étant dédié à l'impression, toutes les fonctions autres que l'impression doivent être interdites.

Toutes les applications qui ne concernent pas l'impression doivent être bloquées dans l'onglet *Outils et applications*.

**Attention** : l'application Gespage V2 permet l'accès au menu d'impression et doit donc rester autorisé :

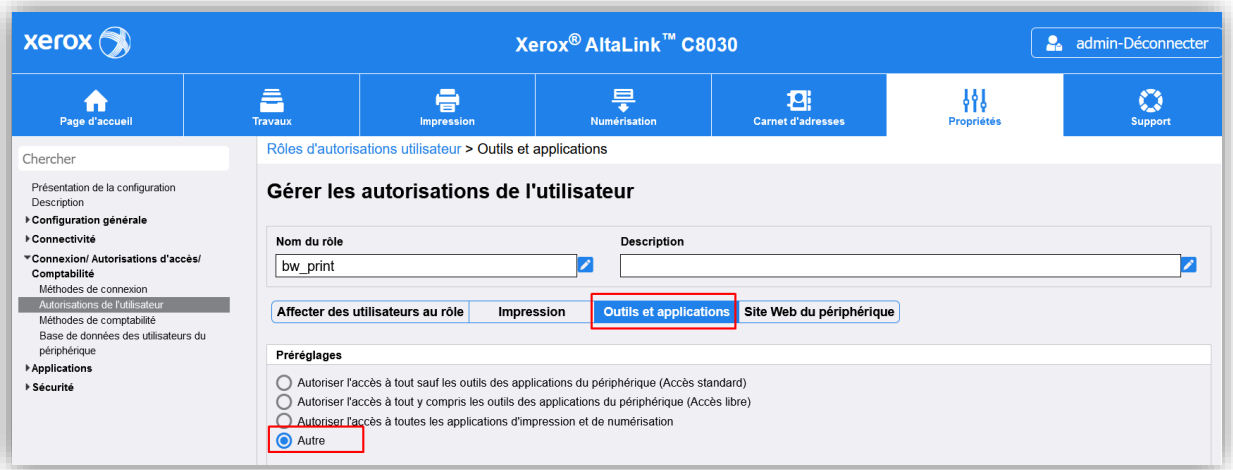

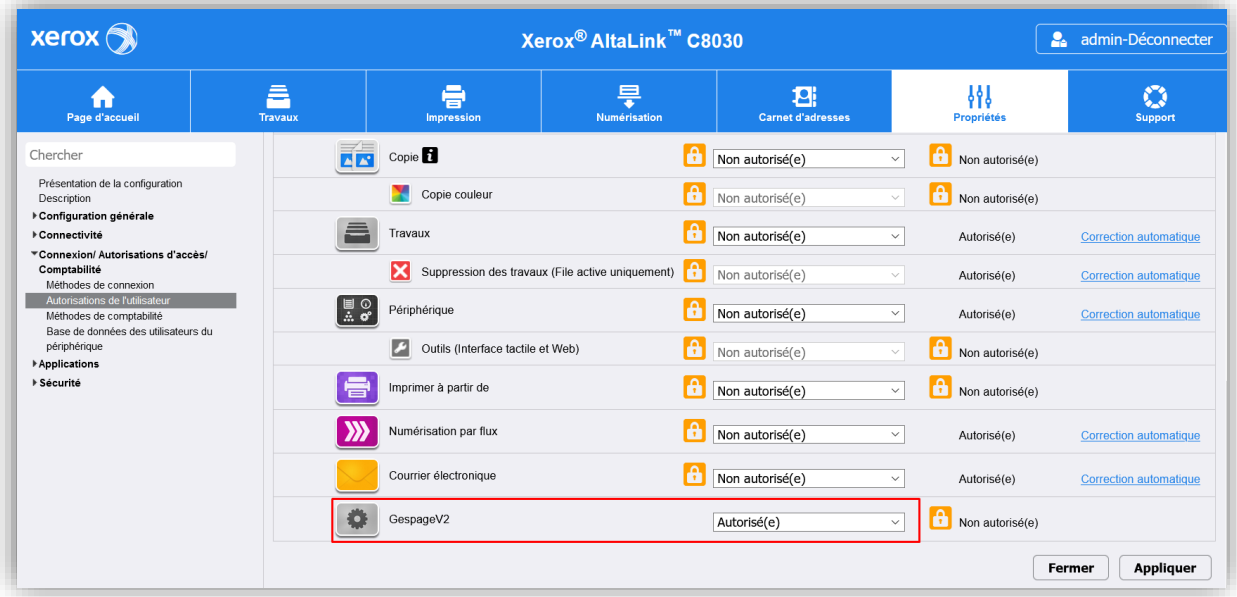

Il faut ensuite cliquer sur « Appliquer » pour valider le rôle et appliquer la configuration nécessaire pour chacun des autres rôles.

## <span id="page-44-0"></span>**3. Utilisation**

### <span id="page-44-1"></span>**3.1 Exemples de menus utilisateurs**

<span id="page-44-2"></span>Les copies d'écrans ci-dessous correspondent à la gamme Versalink de Xerox.

#### **3.1.1 Login de l'utilisateur**

L'utilisateur doit s'identifier pour accéder aux services du MFP.

La déconnexion se fait en appuyant sur le nom de l'utilisateur en haut à gauche de l'écran puis en validant la déconnexion :

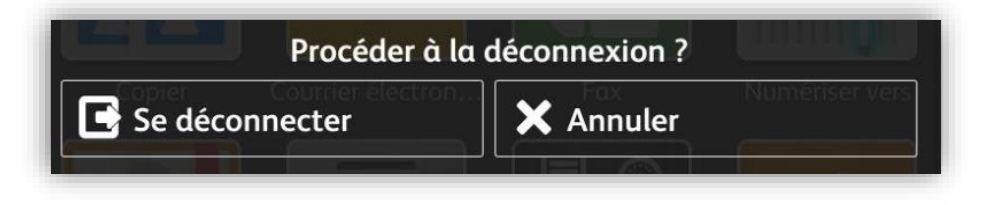

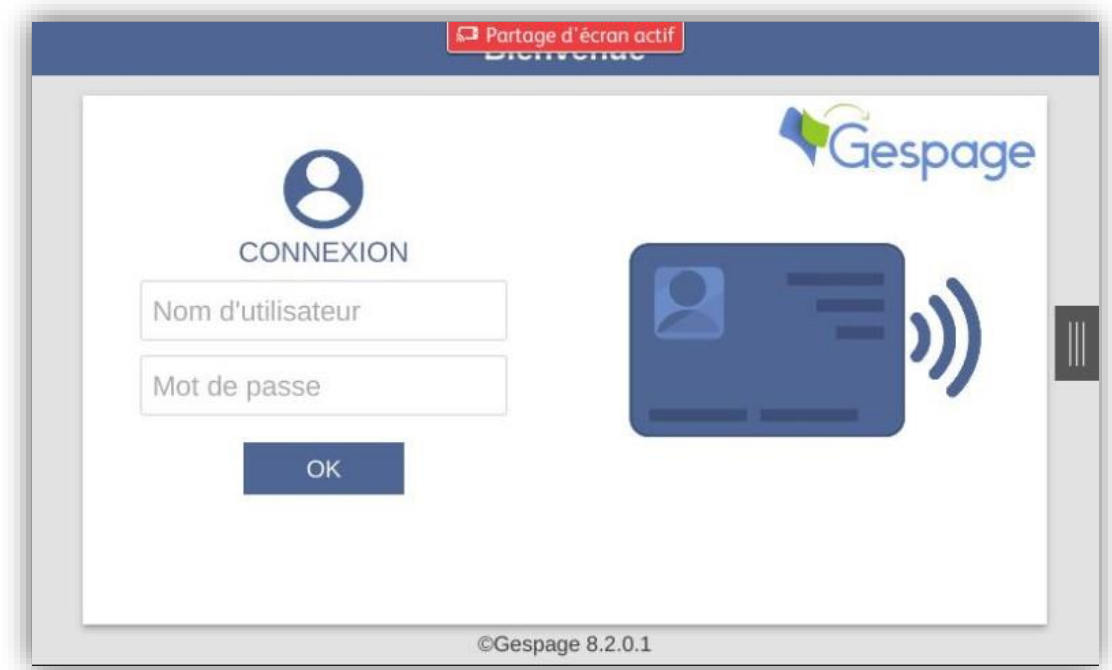

*Login par carte ou nom utilisateur + mot de passe*

*Login par carte ou code d'impression*

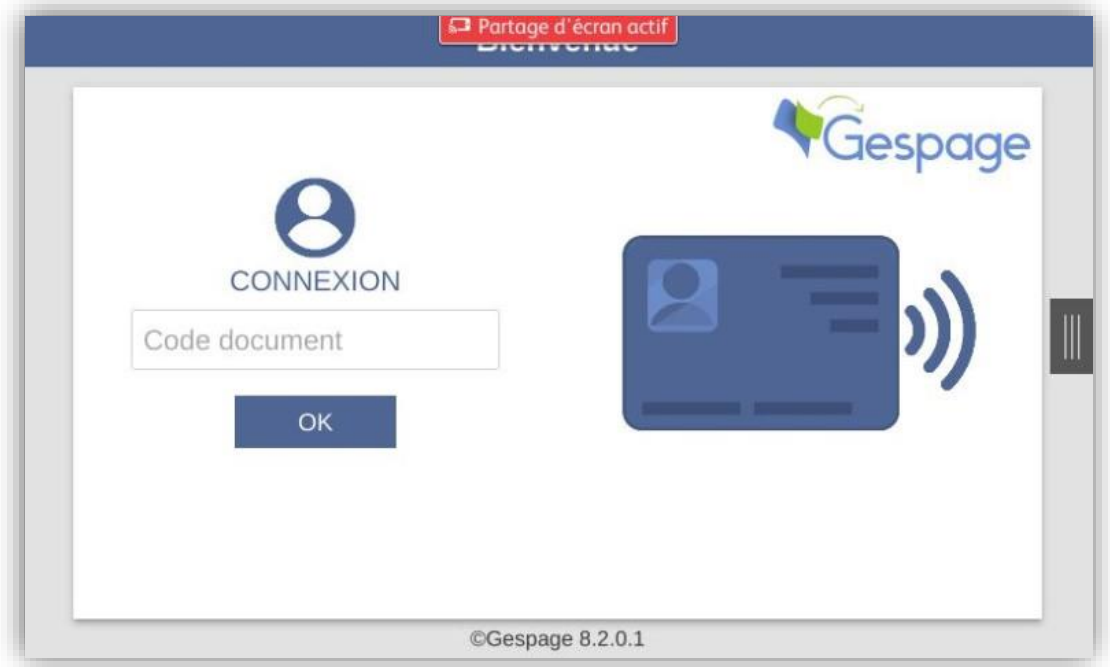

#### *Association d'une carte*

Si la configuration du serveur autorise l'association d'une carte par un utilisateur, l'utilisateur doit effectuer un login standard après avoir passé sa nouvelle carte.

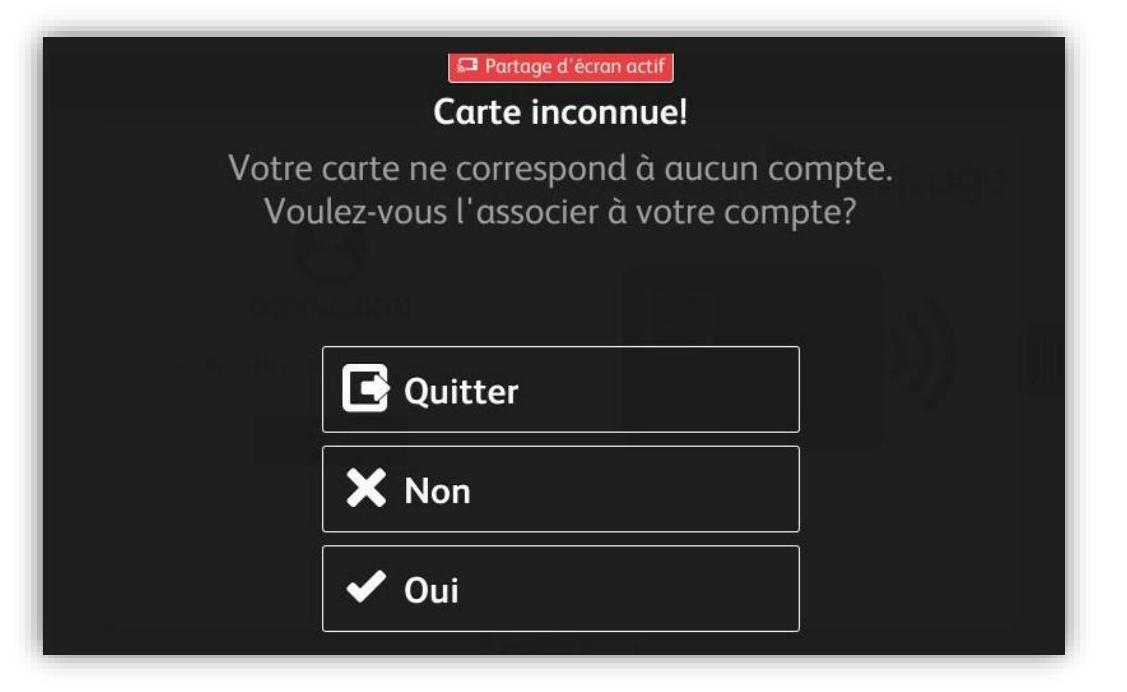

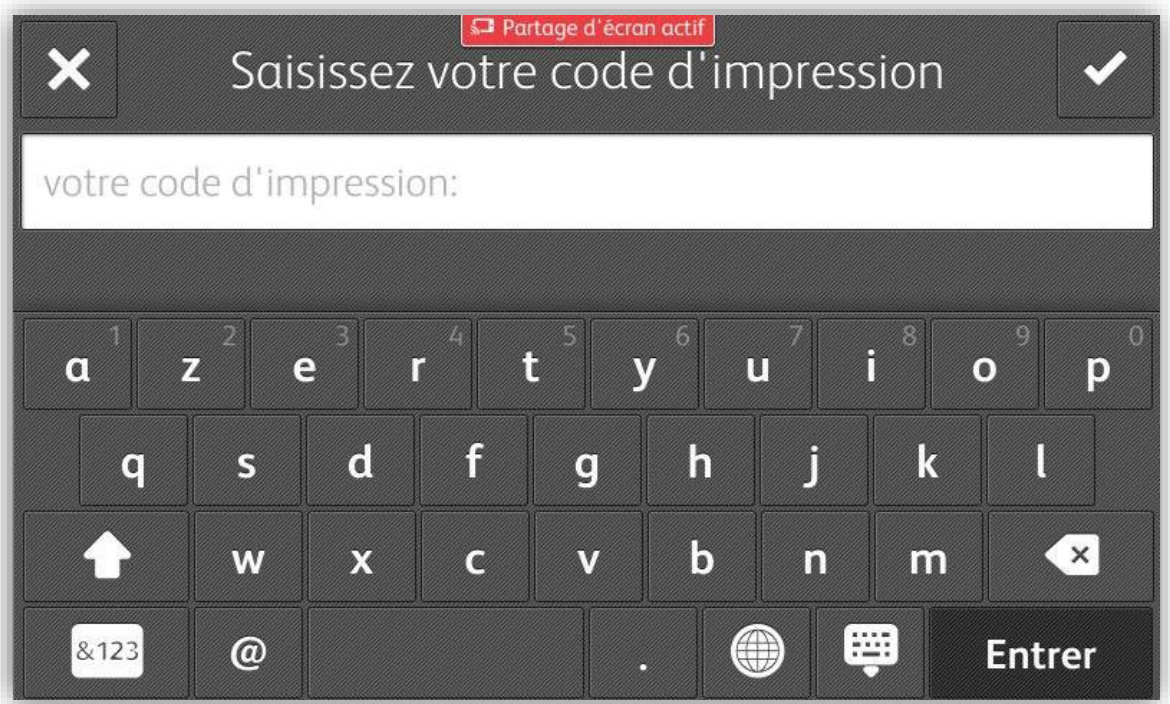

#### <span id="page-47-0"></span>**3.1.2 Libération des impressions**

L'écran de libération des impressions permet de sélectionner ses impressions en attente pour les imprimer, supprimer ou modifier.

L'impact environnemental renseigne l'utilisateur sur l'incidence de ses impressions sur l'environnement.

Le coût de l'impression apparaîtra automatiquement à la fin de chaque ligne d'impression. Le coût total est disponible en haut de l'écran.

La page « Impressions en attente » peut contenir au maximum six impressions, au-delà une pagination sera mise en place.

La modification de l'impression est possible en utilisant les touches de forçage :

#### *Impressions en attente*

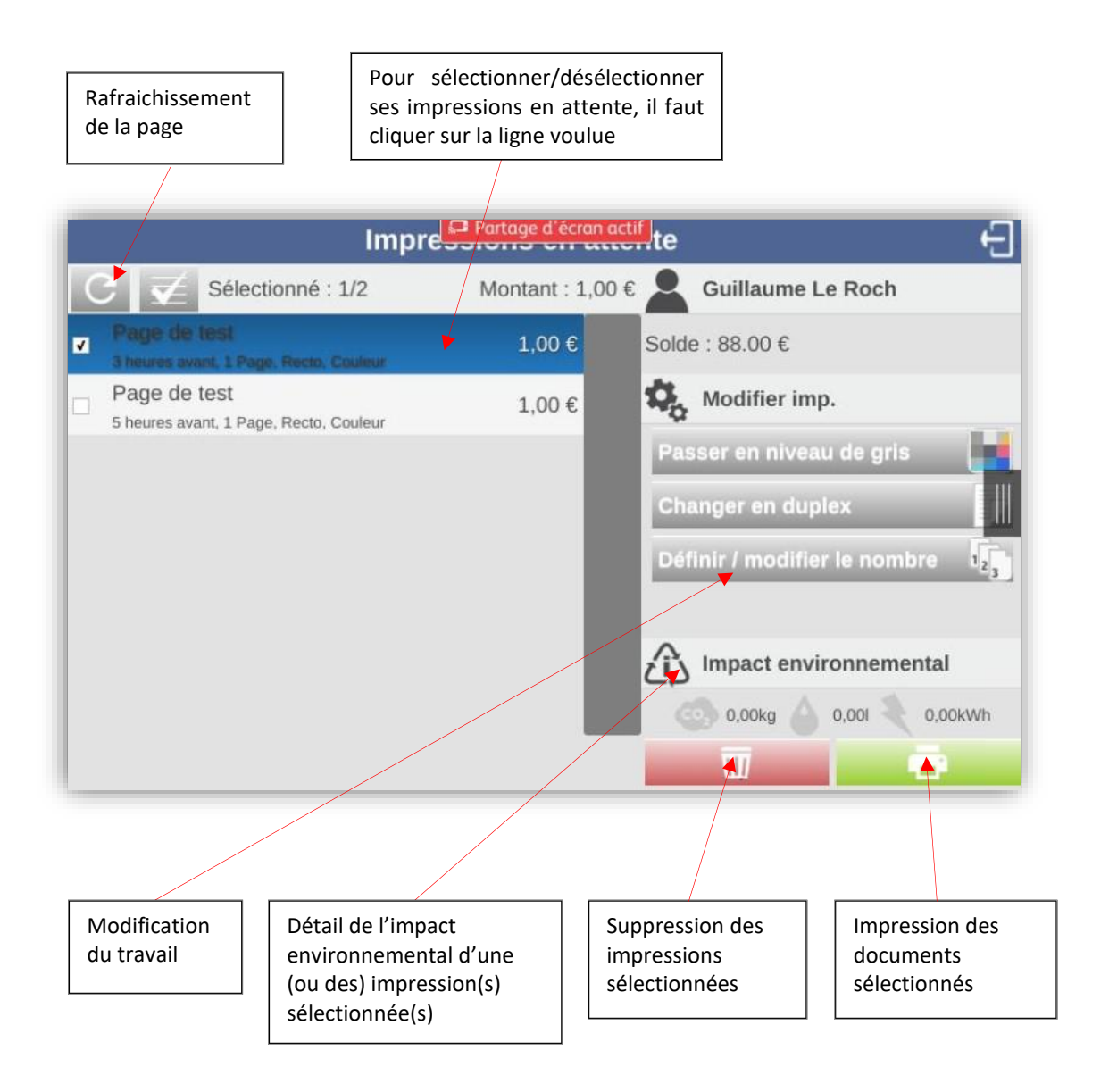

#### *Ecran des impressions en mode opérateur*

Il est possible d'activer pour certains utilisateurs la possibilité de libérer les documents d'autres utilisateurs (pour des utilisateurs de services reprographie ou pour des postes de secrétariat).

Impression of Partage d'écran actif te Sélectionné : 1/4 Montant : 1,00 € Guillaume Le Roch [esaintilus]: Page de test 1,00 € Solde: 88.00 € 4 minutes avant, 1 Page, Recto, Couleur [cvuibout]: Page de test Modifier imp. 1.00€ 4 minutes avant, 1 Page, Recto, Couleur Passer en niveau de gris [guillaume]: Page de test 1.00€ 3 heures avant, 1 Page, Recto, Couleur Changer en duplex 1,00€ п Définir / modifier le nombre  $\mathbf{1}_{2}$ Impact environnemental  $0.00kq$ 0.00kWh  $0,001$  $\overline{M}$ 

Dans ce cas, le nom de l'utilisateur ayant imprimé préfixe chaque document.